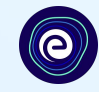

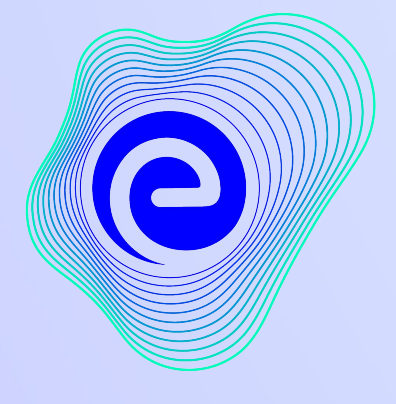

**EMBIBE** 

पठन *-* पाठन केͧलए अब तक का सबसेप्रभावशाली और सक्षम प्लेटफ़ॉमर्भ

**Estd. 2012**

#### एम्बाईब **(Embibe)** मेंआपका स्वागत है**,** जो पठन**-**पाठन के ͧलए सबसेप्रभावशाली प्लेटफ़ॉमर्भहै**!**

EMBIBE भारत का अग्रणी एड-टेक प्लेटफॉर्म है, जो आर्टिफिशियल इंटेलिजेंस दवारा संचालित है, जिसे प्रत्येक छात्र को वास्तव में व्यक्तिगत शिक्षा और परिणाम देने के लिए डिज़ाइन किया गया है। यह छात्रों, अभिभावकों, शिक्षकों, स्कूलों और प्रशासन सहित संपूर्ण शिक्षा पारिस्थितिकी तंत्र को पूरा करने वाले उत्पादों वाला एकमात्र मंच है। प्लेटफार्म की पूरी क्षमता का अनुभव करने के लिए, आपको पहले Embibe प्लेटफॉर्म पर रजिस्टर करना होगा। पंजीकरण करते समय, एक छात्र के रूप में आपको निम्नलिखित विवरण जोड़ने की आवश्यकता है:

- **●** आपके ͪवद्यालय का UDISE कोड
- **●** उपलÞध उपकरणों का ͪववरण

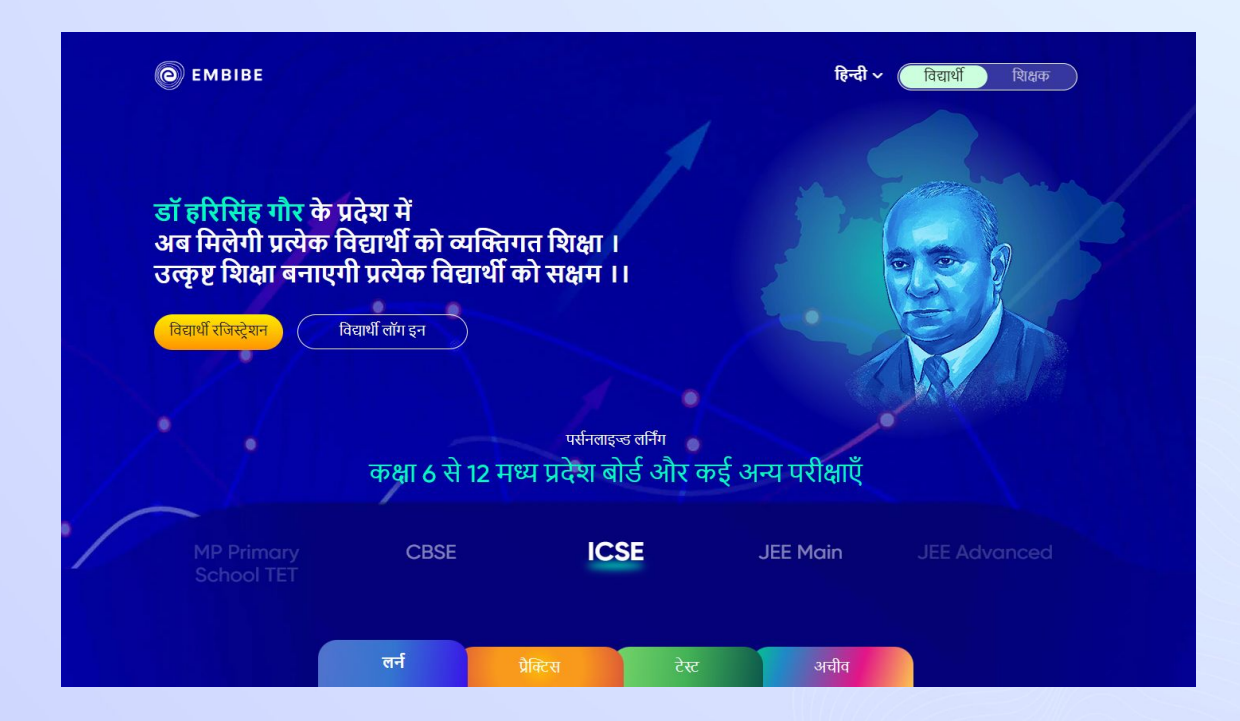

O

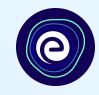

# **EMBIBE** छात्र प्लेटफॉमर्भको अपनानेके ͧलए स्टेप**-**बाई**-**

## स्टेप रजिस्ट्रेशन प्रक्रिया

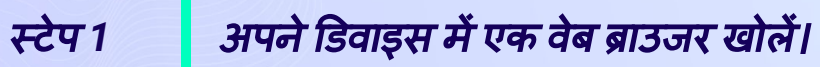

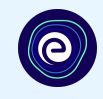

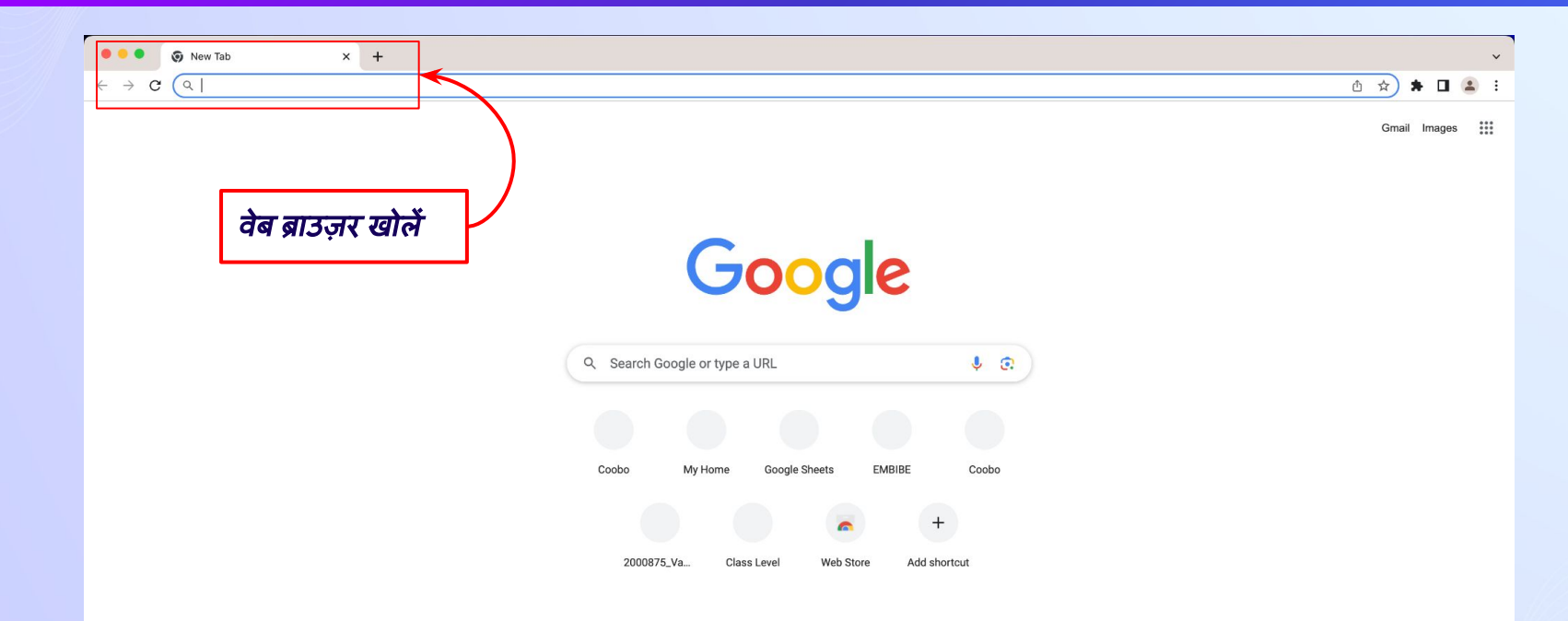

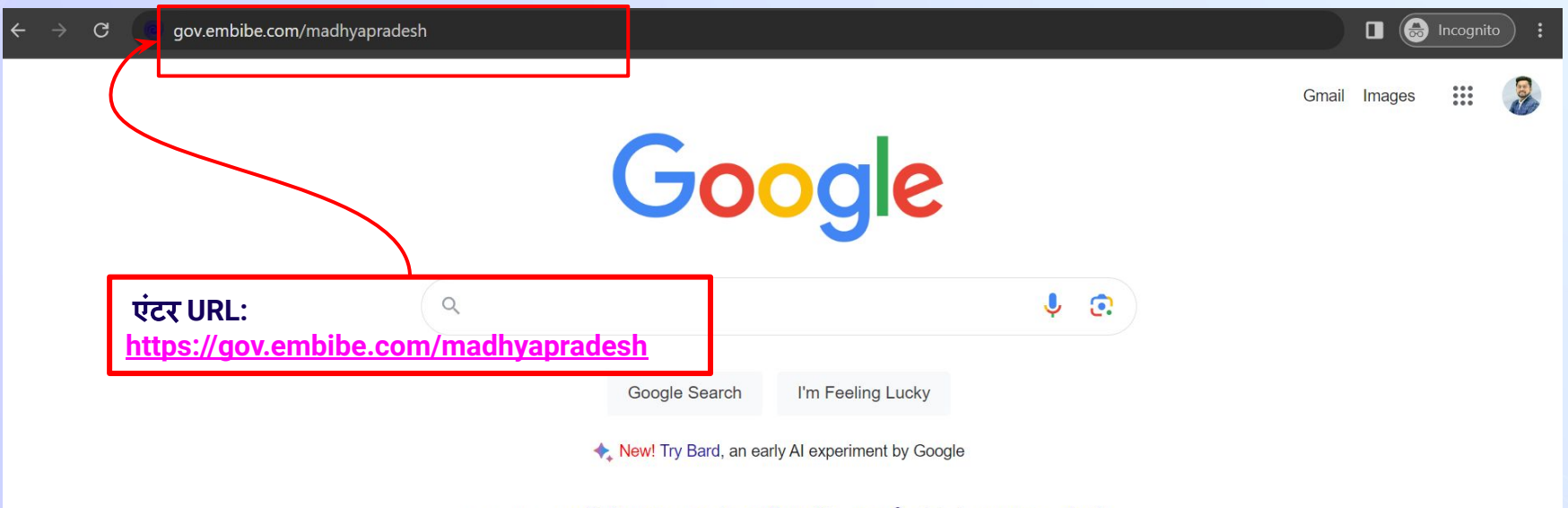

Google offered in: हिन्दी वाश्ला छुट्या मराठी தமிழ் गुरुराती ಕನ್ನಡ മലയാളം ਪੰਜਾਬੀ

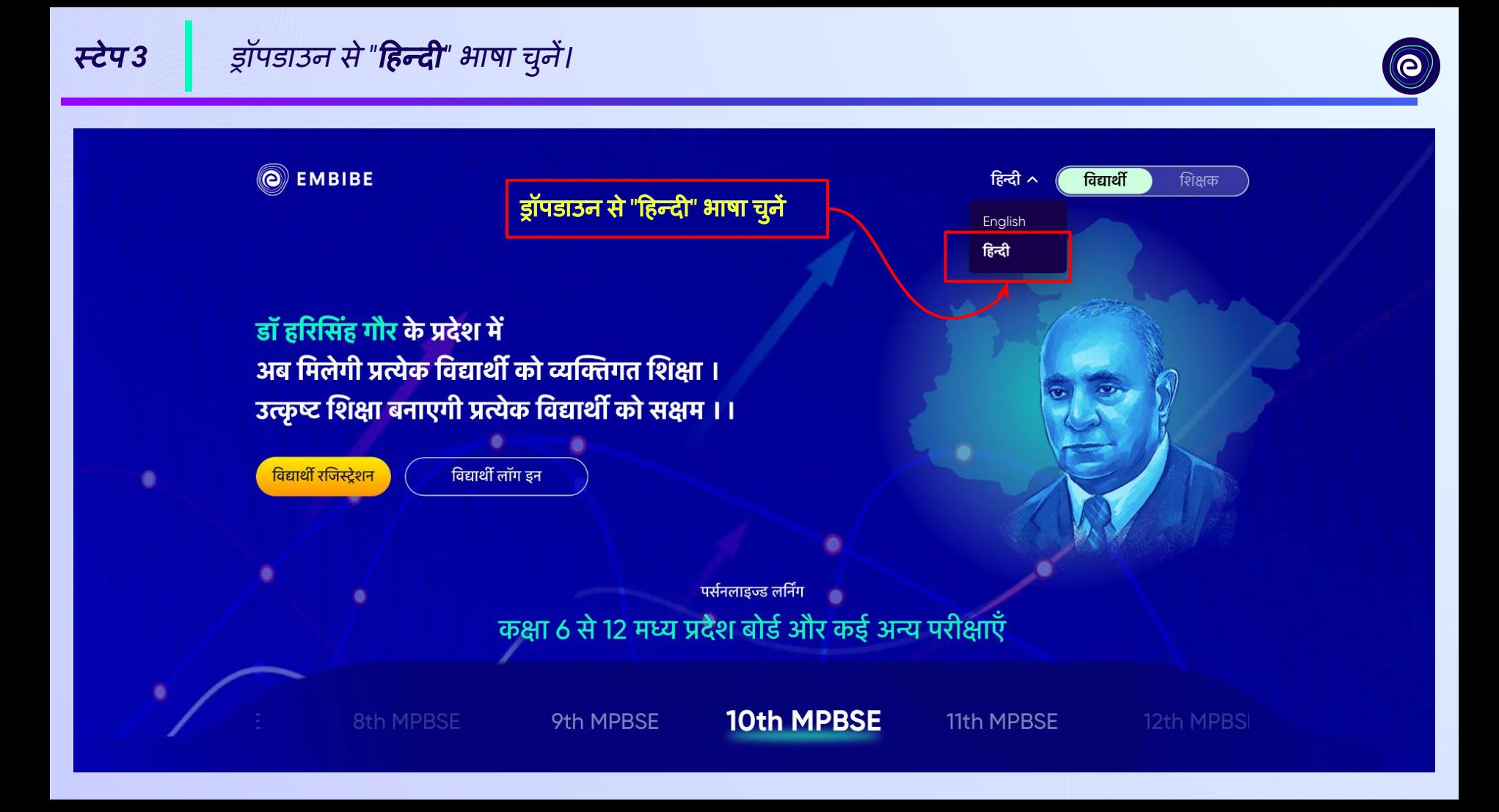

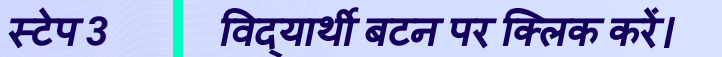

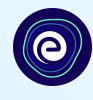

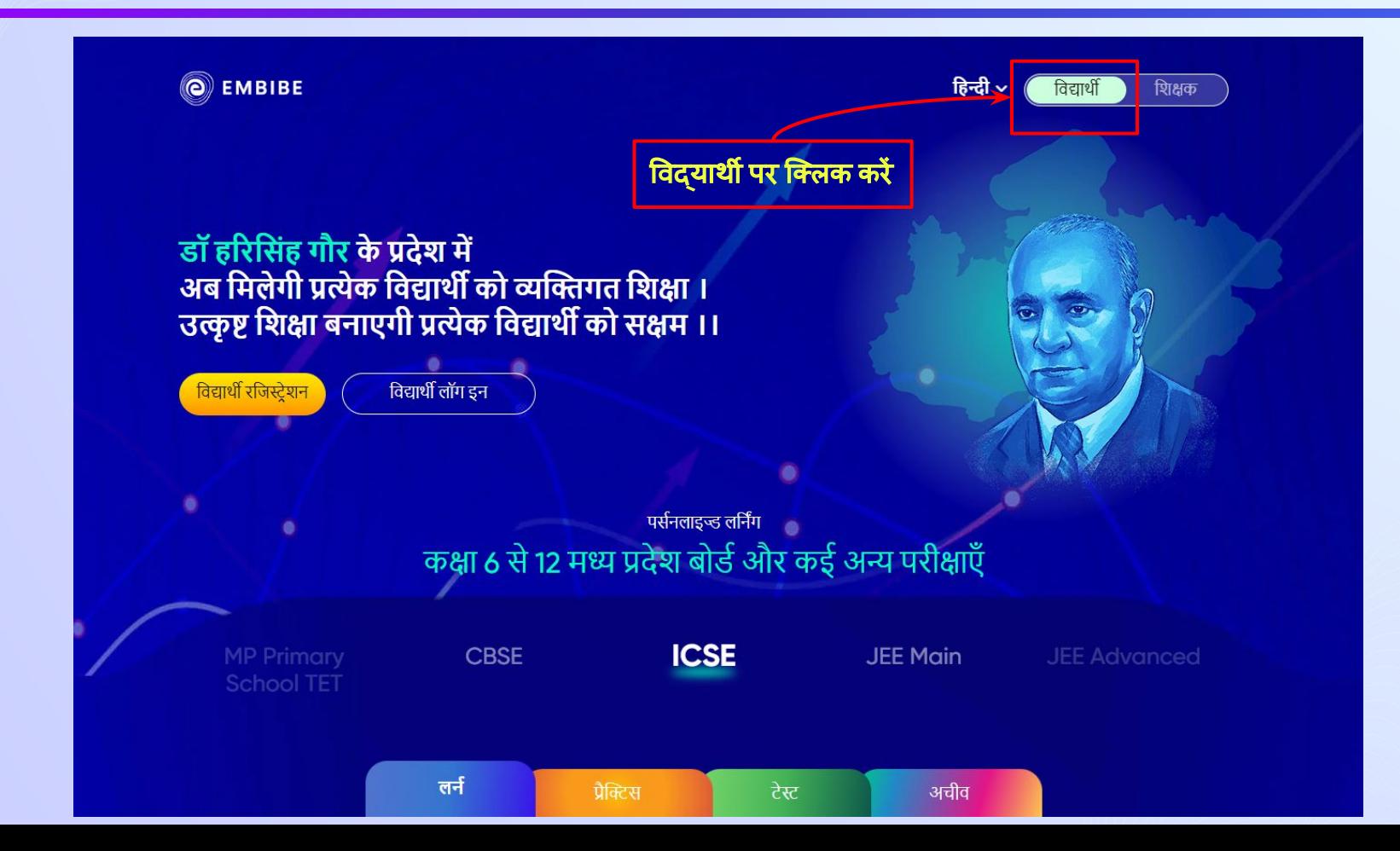

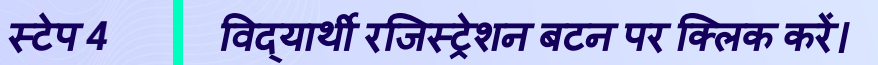

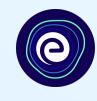

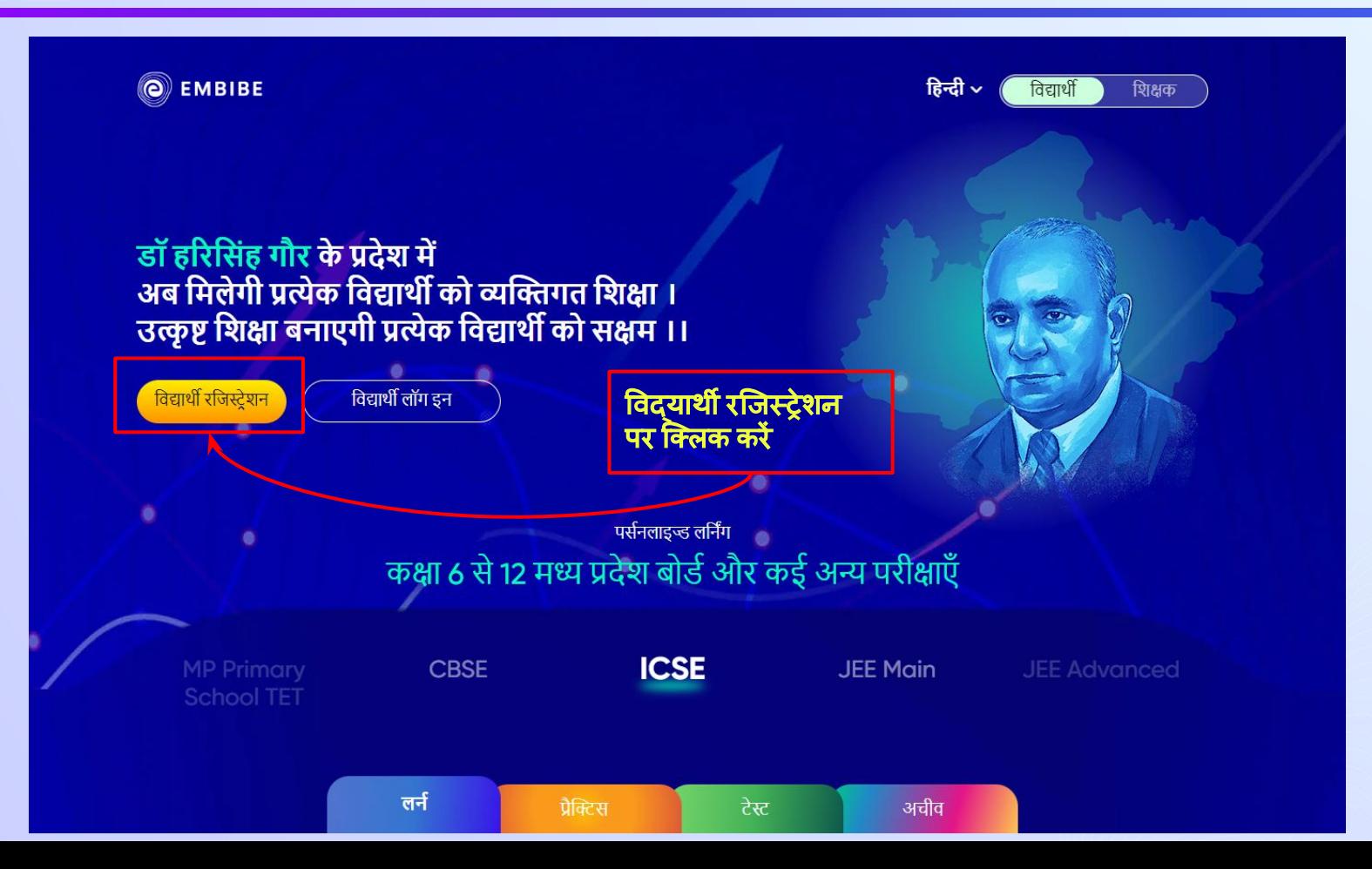

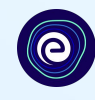

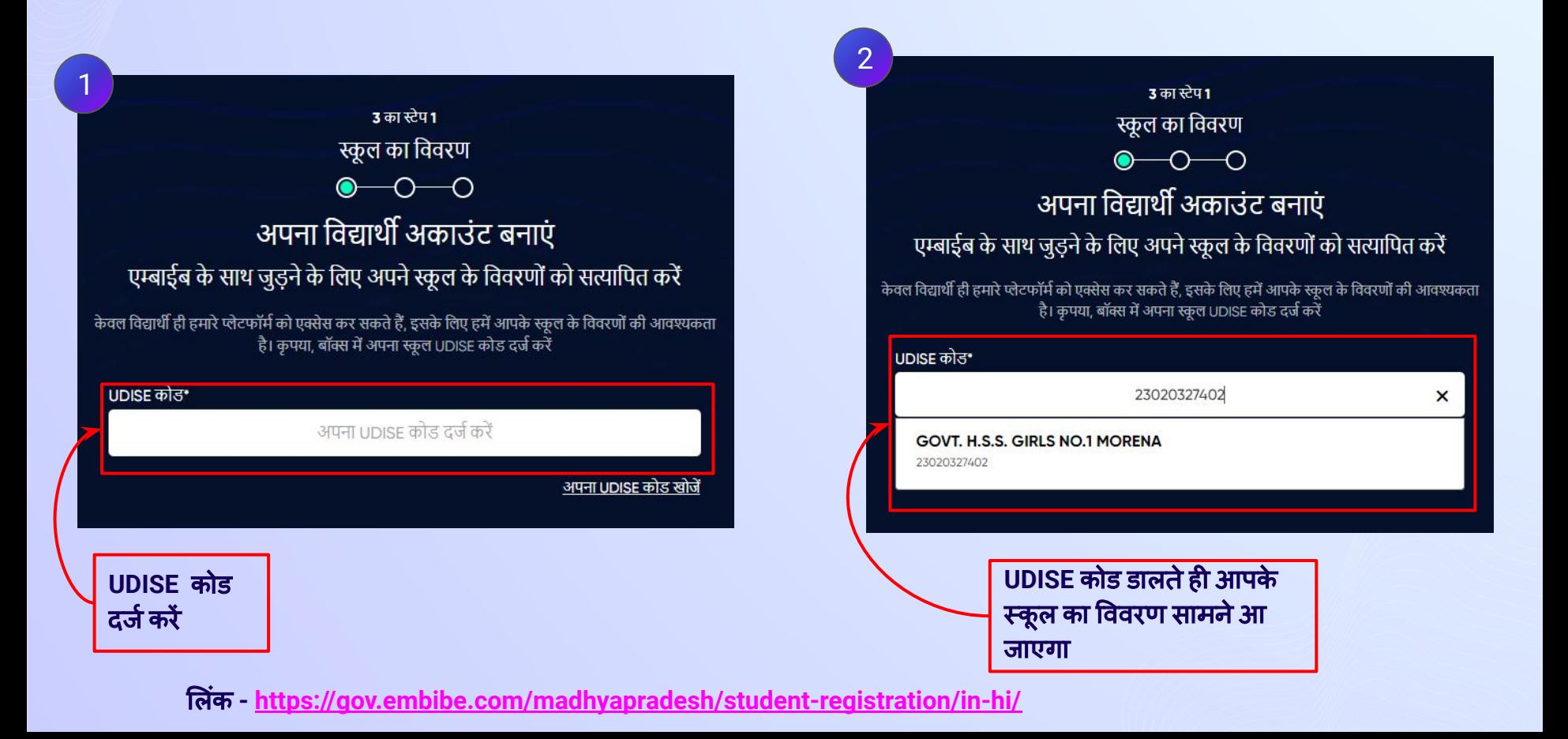

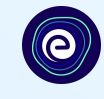

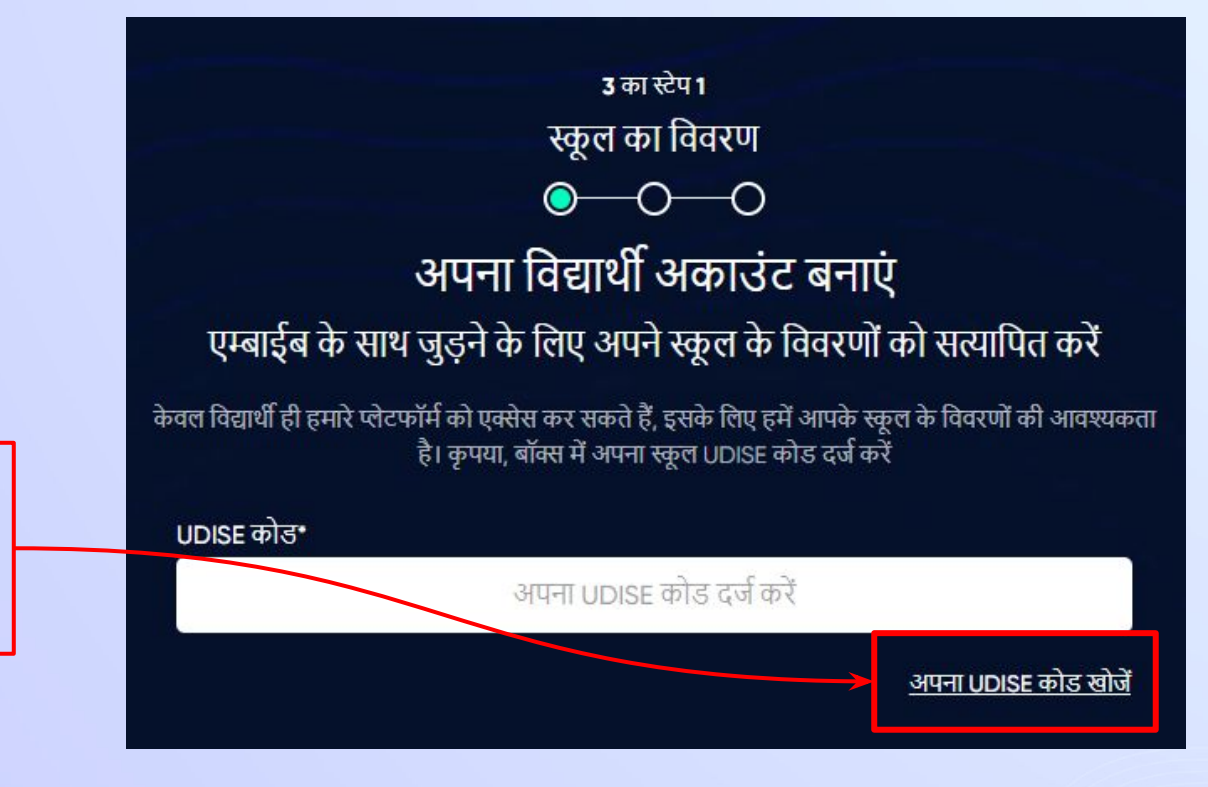

यǑद **UDISE** कोड ज्ञात नहींहै**,** तो **"**अपना **UDISE** कोड खोजें**"** पर िक्लक करें

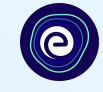

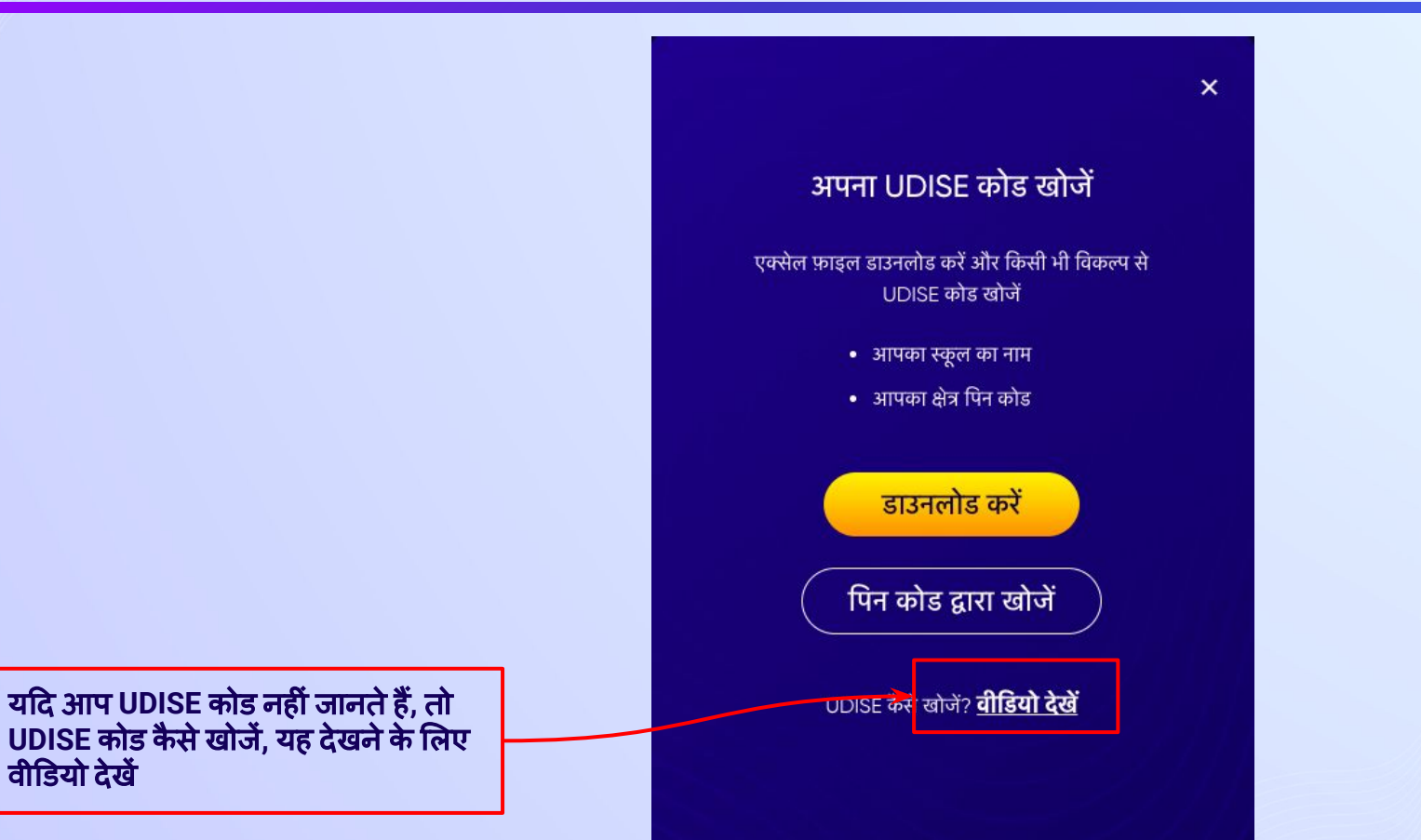

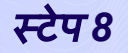

 $\mathsf{x}$ 

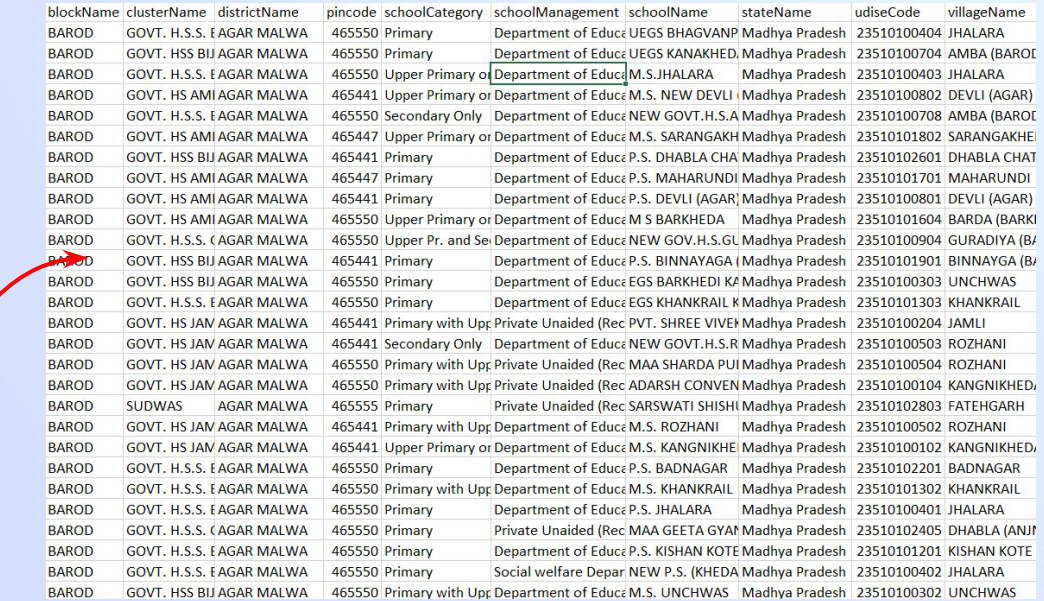

O

#### अपना UDISE कोड खोजें

#### एक्सेल फ़ाइल डाउनलोड करें और किसी भी विकल्प से UDISE कोड खोजें

- आपका स्कूल का नाम
- आपका क्षेत्र पिन कोड

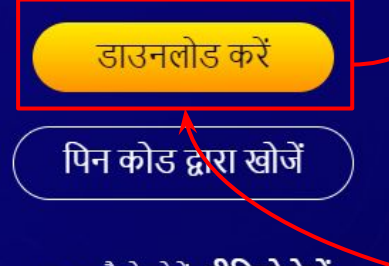

UDISE कैसे खोजें? वीडियो देखें

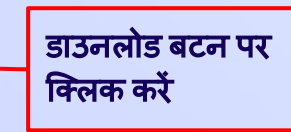

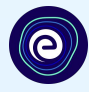

#### आप अपनेलोके शन के ͪपन कोड के माध्यम सेअपना **UDISE**  आप अपने लाकशन के पिन कोड के माध्यम से अपना UDISE अपने स्कूल लोकेशन का पिन कोड दर्ज करें और पिन कोड<br>कोड खोज सकते हैं

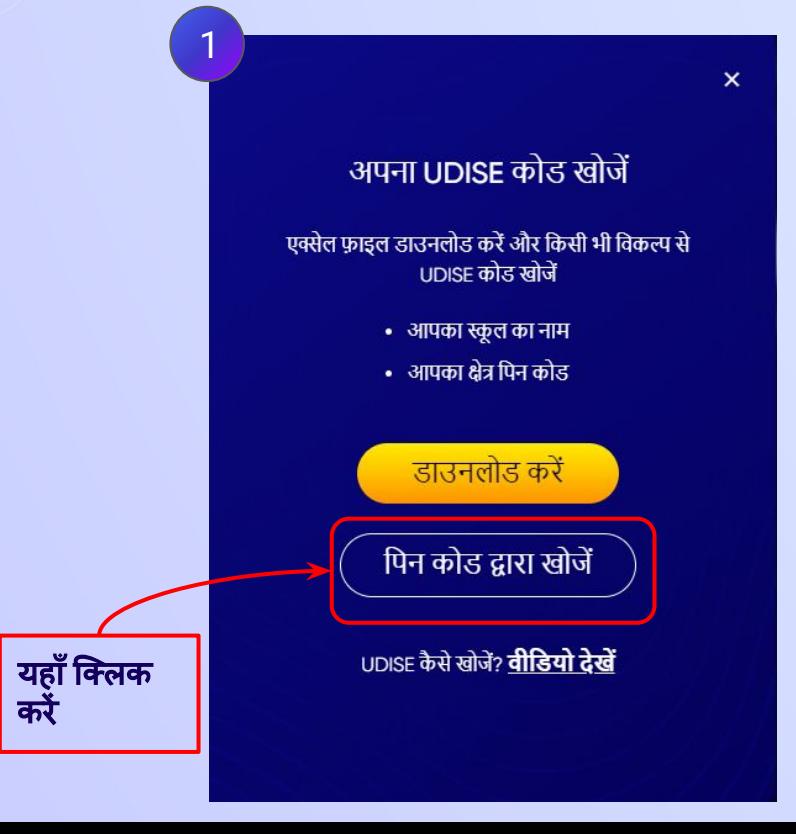

## दवारा अपने स्कूल को खोजें

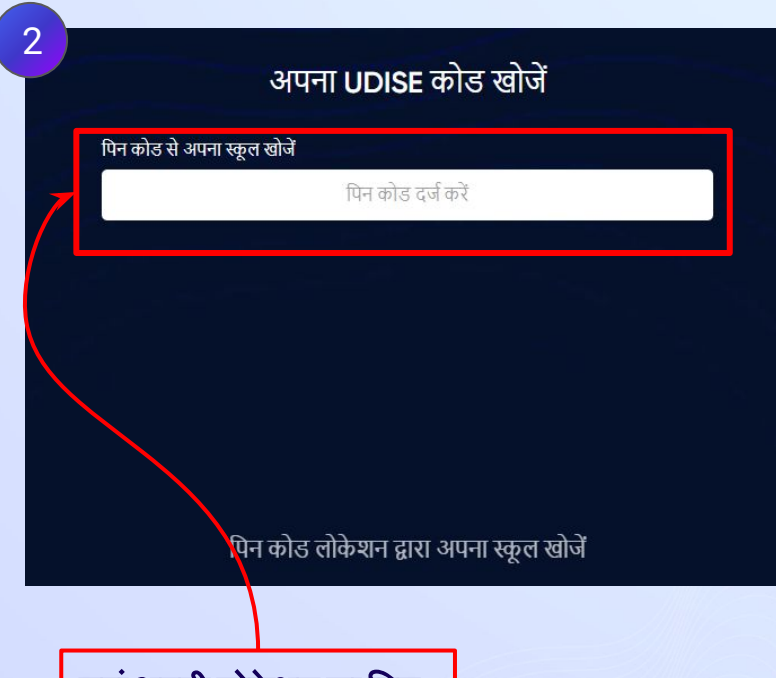

यहां अपनी लोकेशन का पिन कोड दर्ज करें

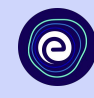

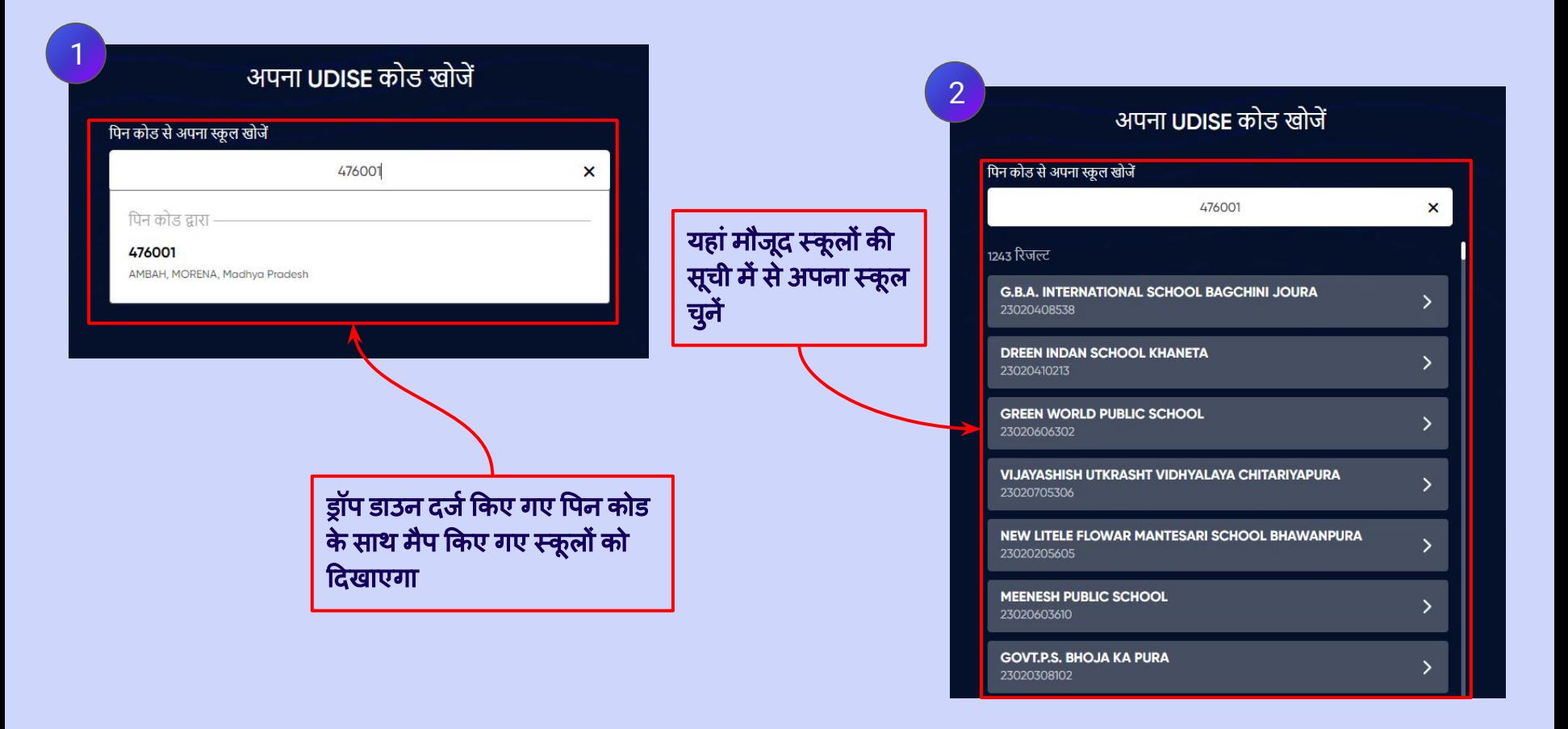

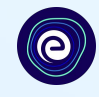

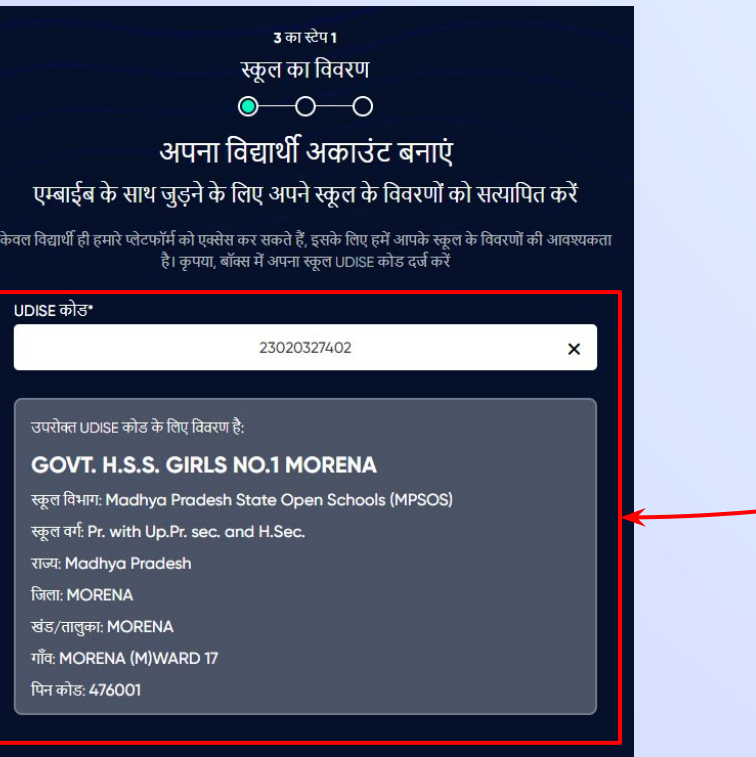

यह मेरा स्कूल है

<u>आपका स्कूल नहीं है? UDISE कोड बदलें</u>

अपने स्कूल का विवरण सत्यापित करें

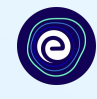

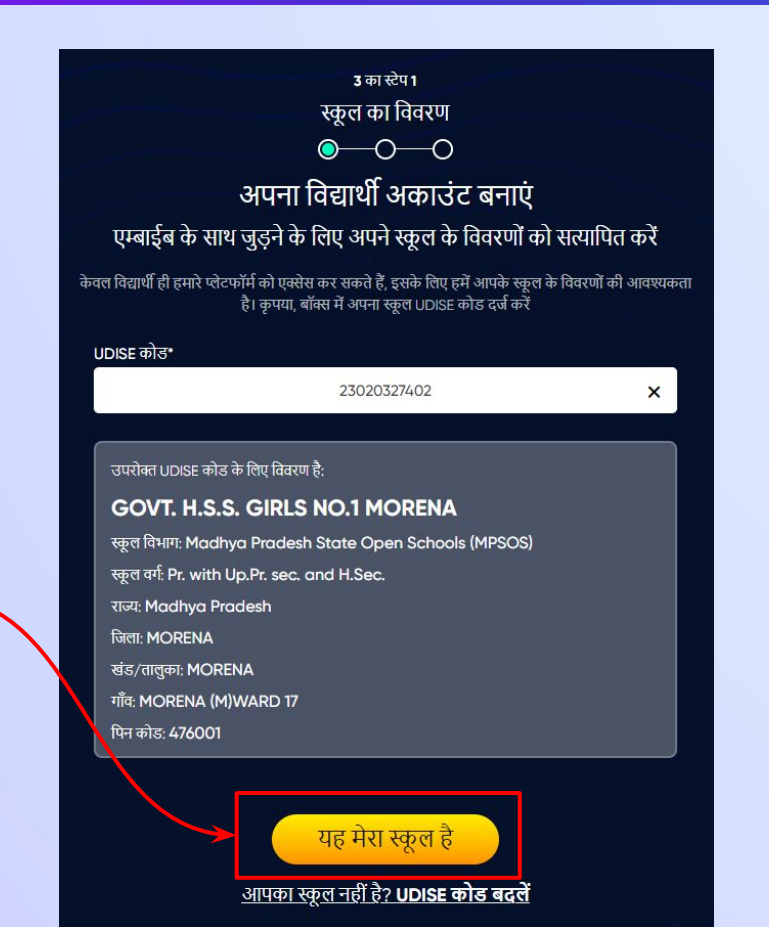

#### **"**यह मेरा स्कू ल है**"**  बटन पर िक्लक करें

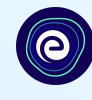

उ का स्टेप 2 व्यक्तिगत विवरण  $\bullet\hspace{-.1em}\bullet\hspace{-.1em}\bullet\hspace{-.1em}\bullet$ अपना विद्यार्थी अकाउंट बनाएं एम्बाईब के साथ जुड़ने के लिए अपनी व्यक्तिगत जानकारी भरें  $\overline{3}$  **2 2** पहला नाम\* पहला नाम दर्ज करे उपनाम दर्ज करें मोबाइल नंबर\* लिंग' लिंग चुनें मोबाइल नंबर दर्ज करें  $\overline{\mathbf{v}}$ जन्म तिथि\* ਰਸੰ dd-mm-yyyy 量 वर्ग चुने माता-पिता/अभिभावक का नाम\* माता-पिता/अभिभावक का मोबाइल नंबर\* माता-पिता/अभिभावक का नाम दर्ज करें माता-पिता/अभिभावक का मोबाइल नंबर दर्ज करें □ उपरोक्त मोबाइल नंबर पासवर्ड\* कृपया पासवर्ड कन्फर्म करें\* पासवर्ड दर्ज करें अपना पासवर्ड कन्फर्म करे  $\circledR$  $\otimes$ पीछे जाएं आगे बढ़ें

आपको बॉक्स **1** मेंअपना पहला नाम भरना हैऔर बॉक्स **2** मेंआपको अपना उपनाम नाम भरना है

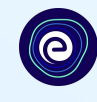

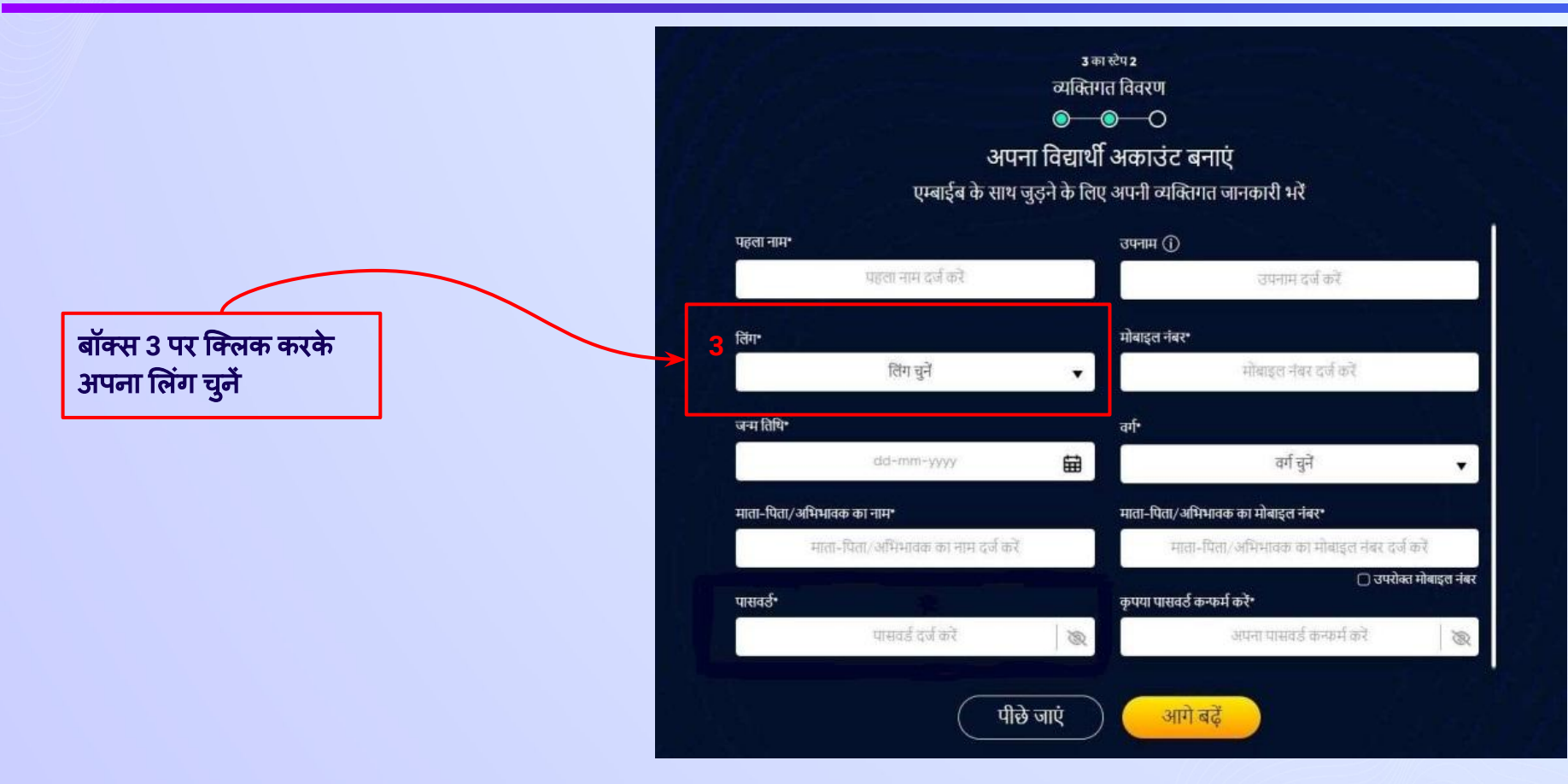

स्टेप *15* अपना व्यिक्तगत ͪववरण भरकर अपना छात्र खाता बनाएं।

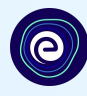

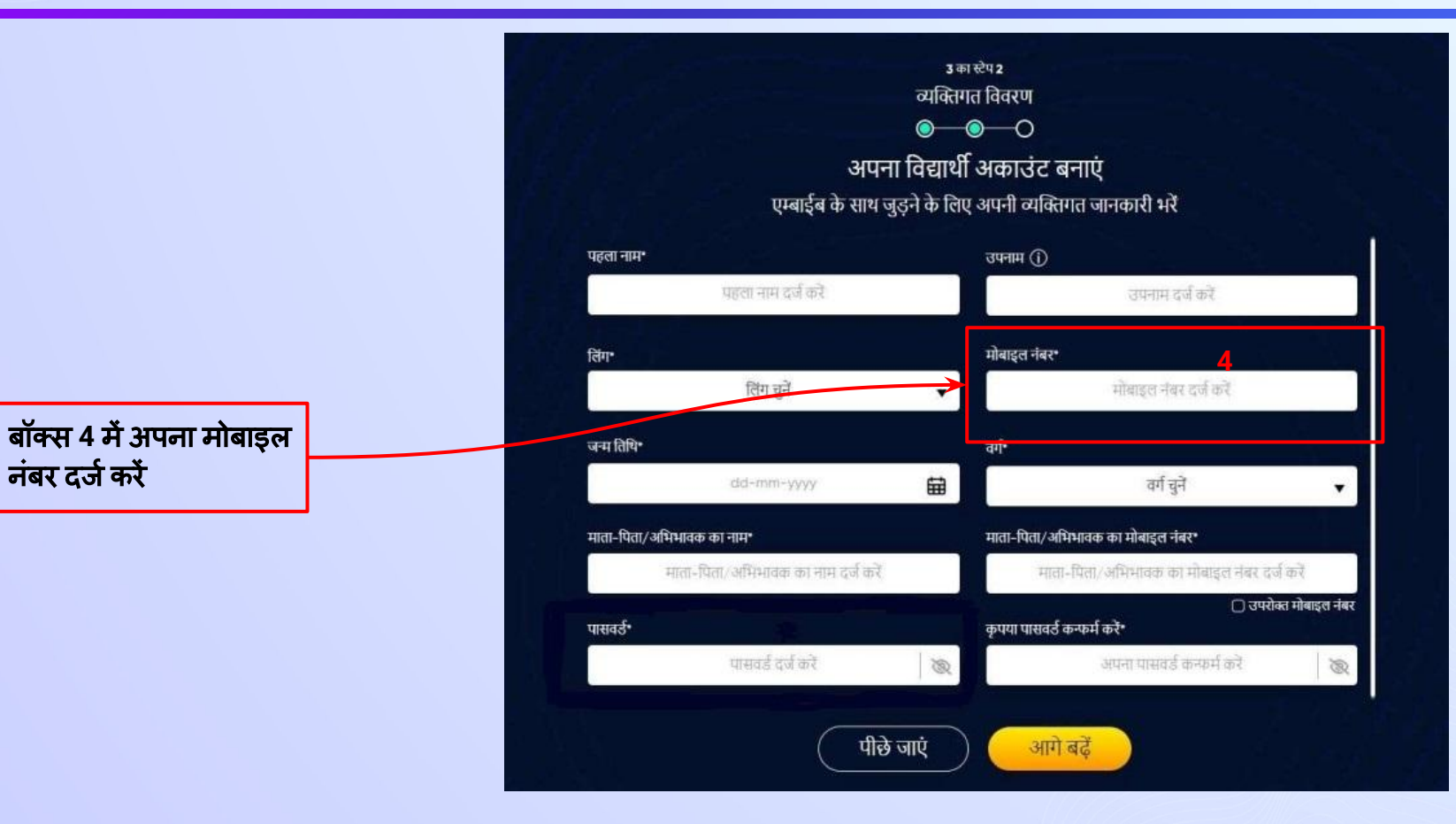

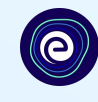

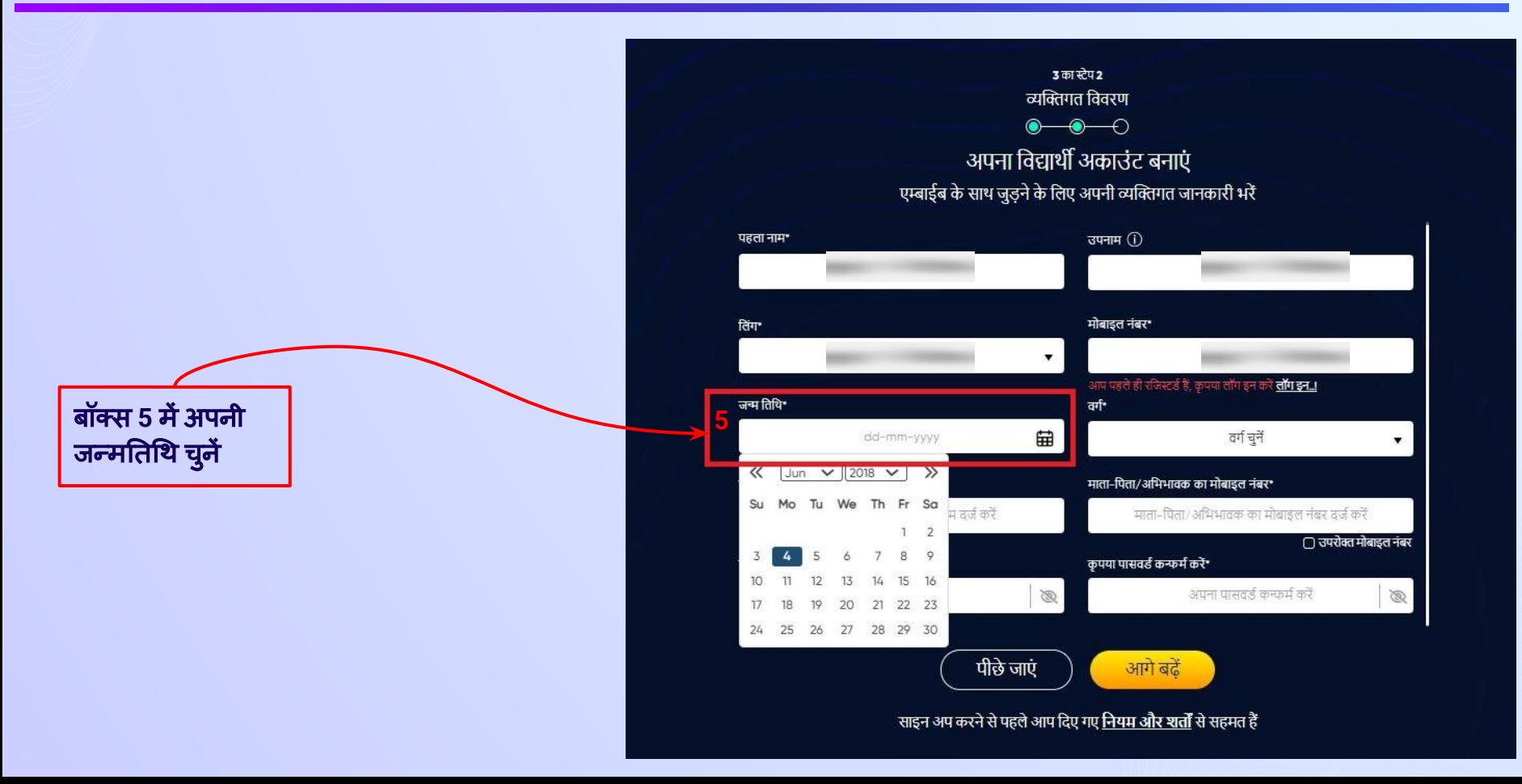

स्टेप *17* अपना व्यिक्तगत ͪववरण भरकर अपना छात्र खाता बनाएं।

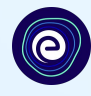

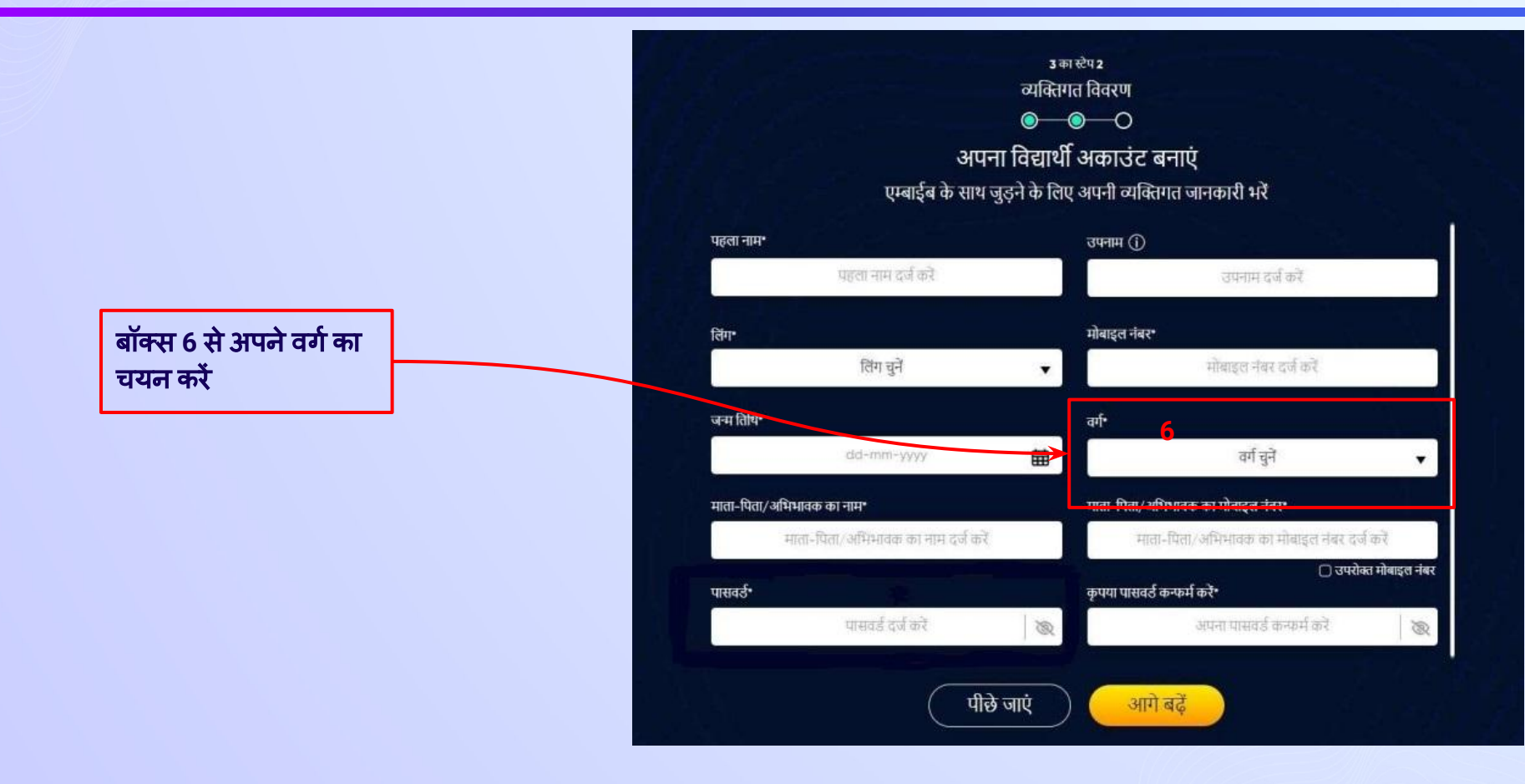

स्टेप *18* अपना व्यिक्तगत ͪववरण भरकर अपना छात्र खाता बनाएं।

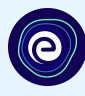

बॉक्स **7** मेंअपनेमाता**/**ͪपता**/** अͧभभावक में से किसी एक का नाम दर्ज करें

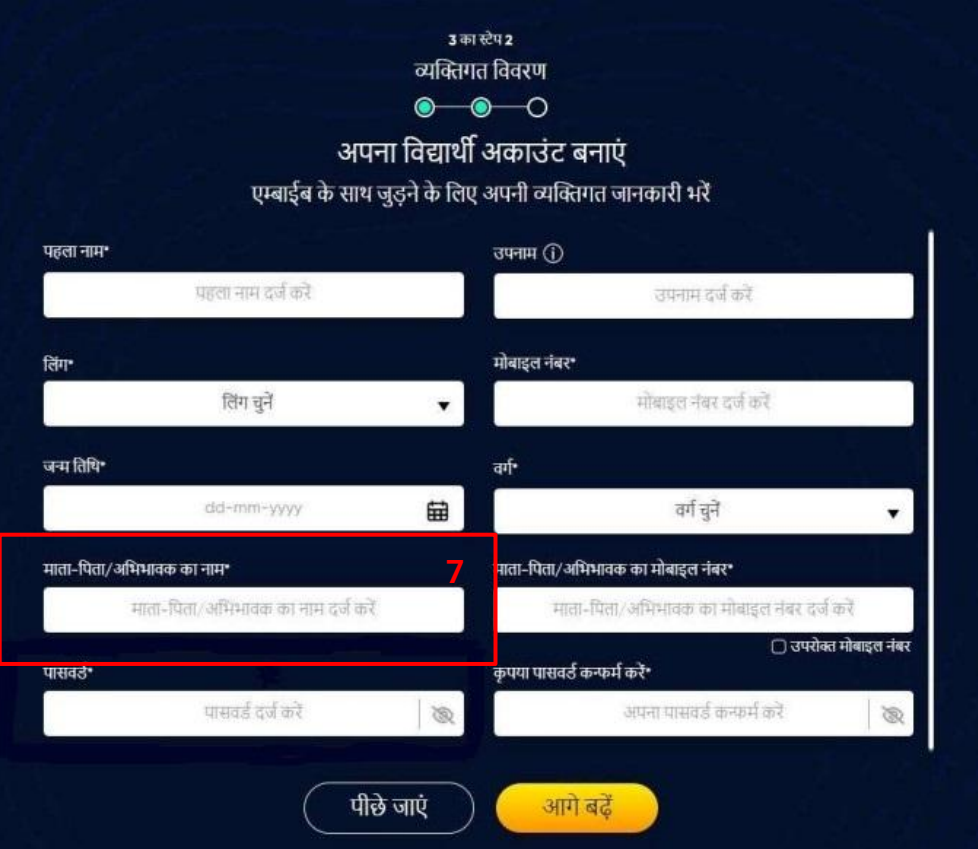

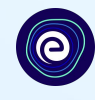

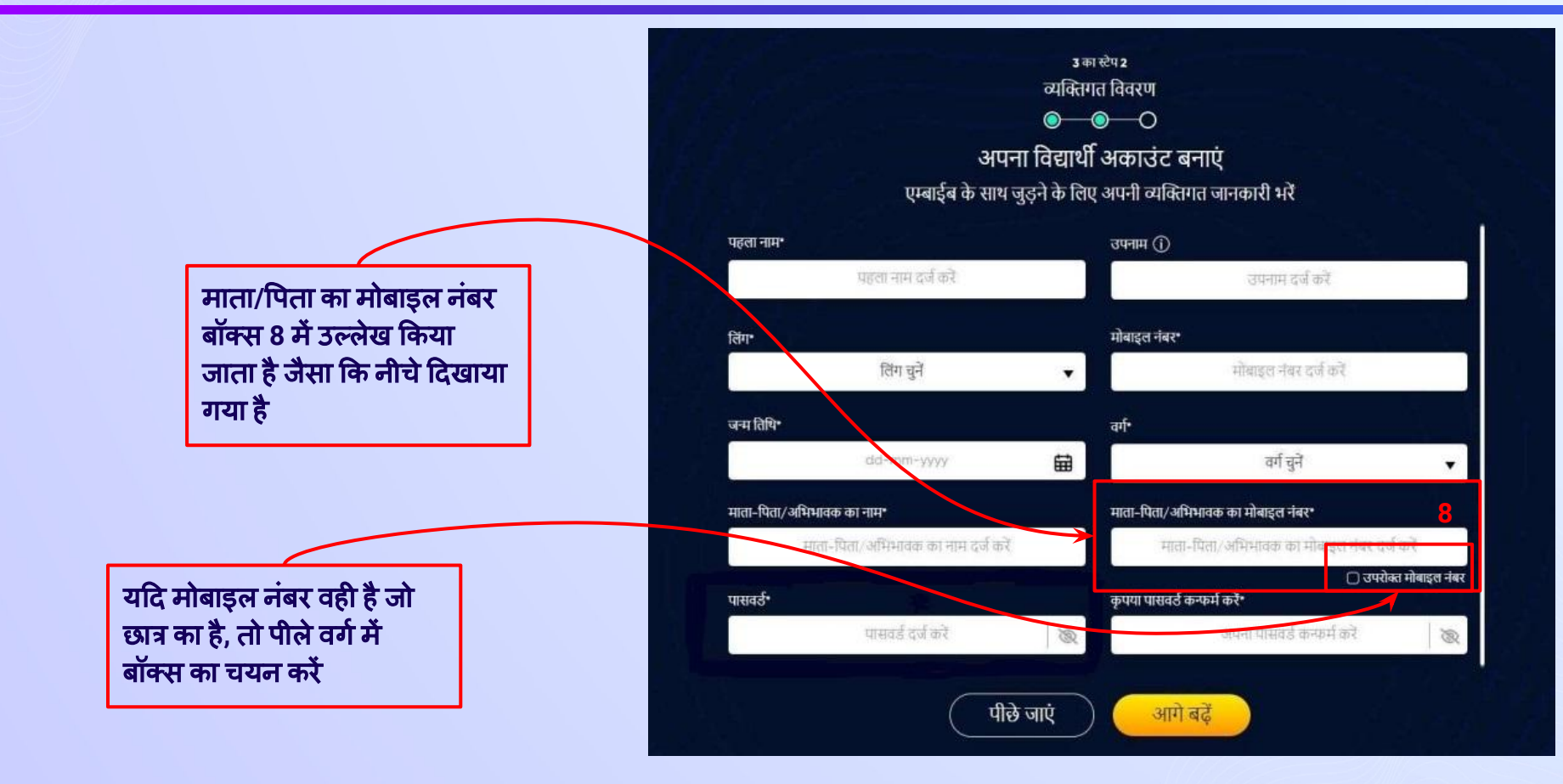

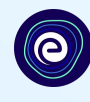

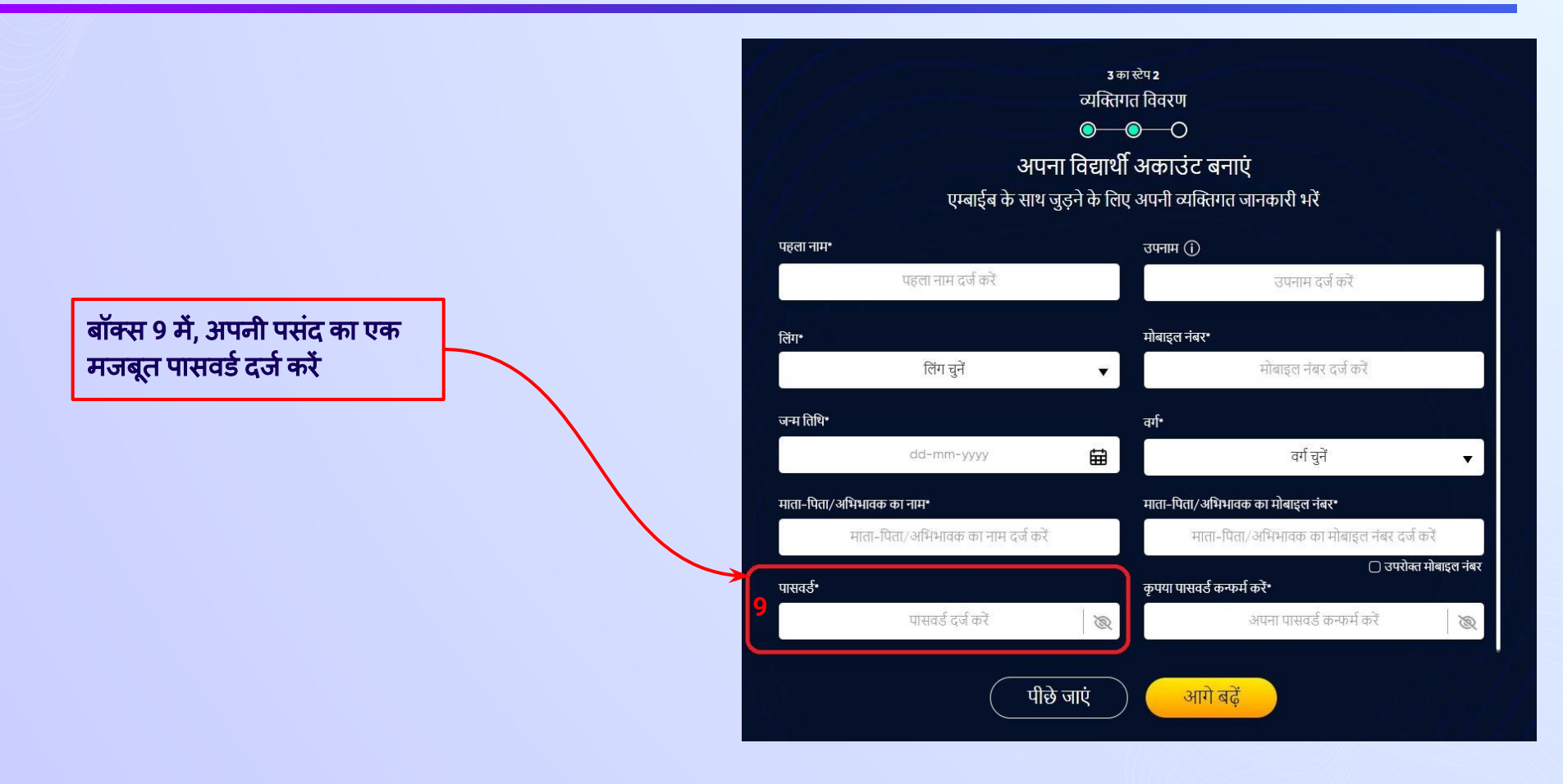

स्टेप *21* अपना व्यिक्तगत ͪववरण भरकर अपना छात्र खाता बनाएं।

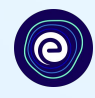

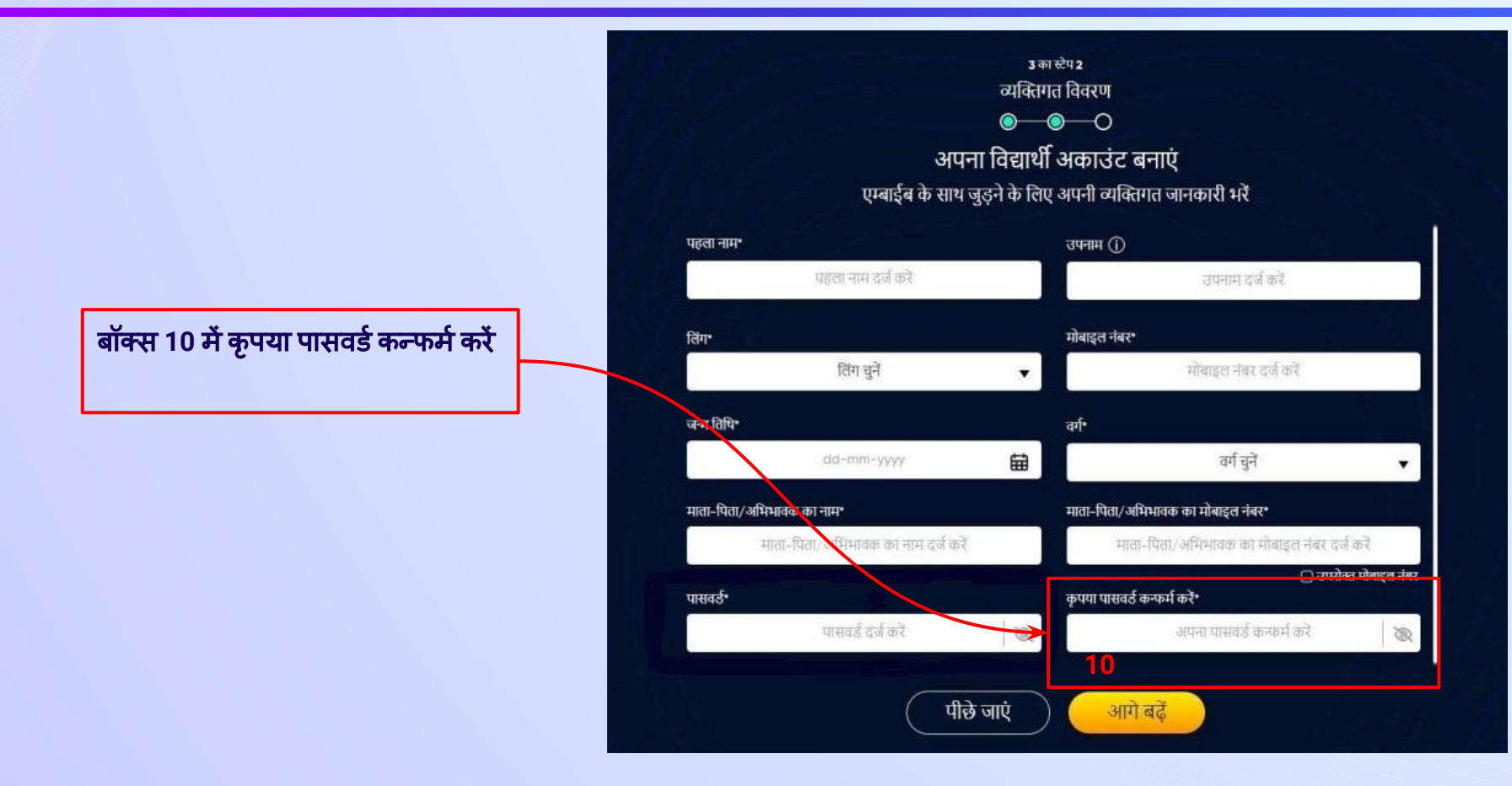

स्टेप *22* अपना व्यिक्तगत ͪववरण भरकर अपना छात्र खाता बनाएं।

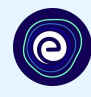

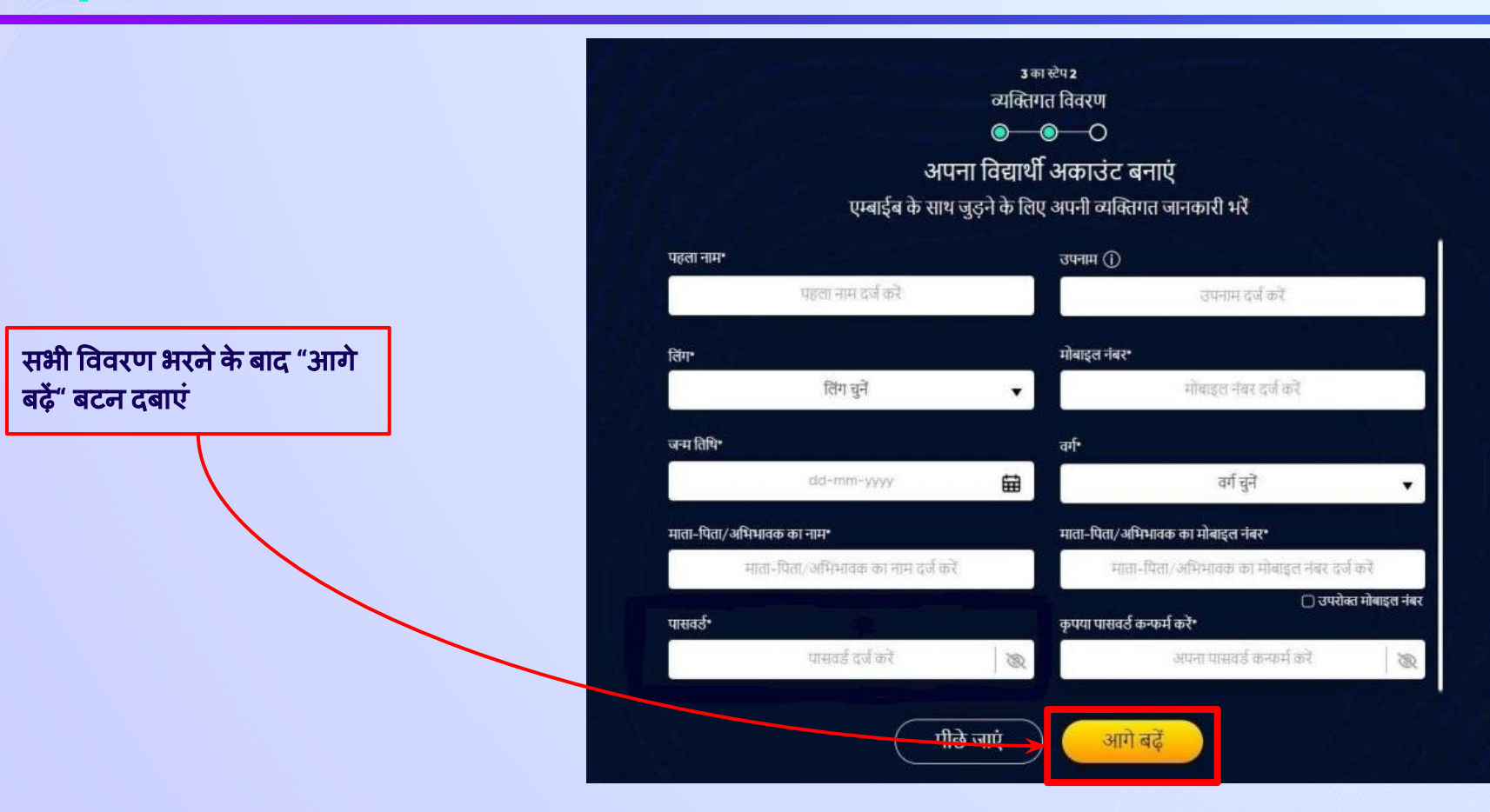

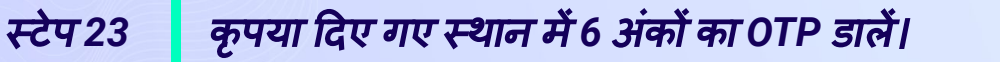

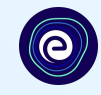

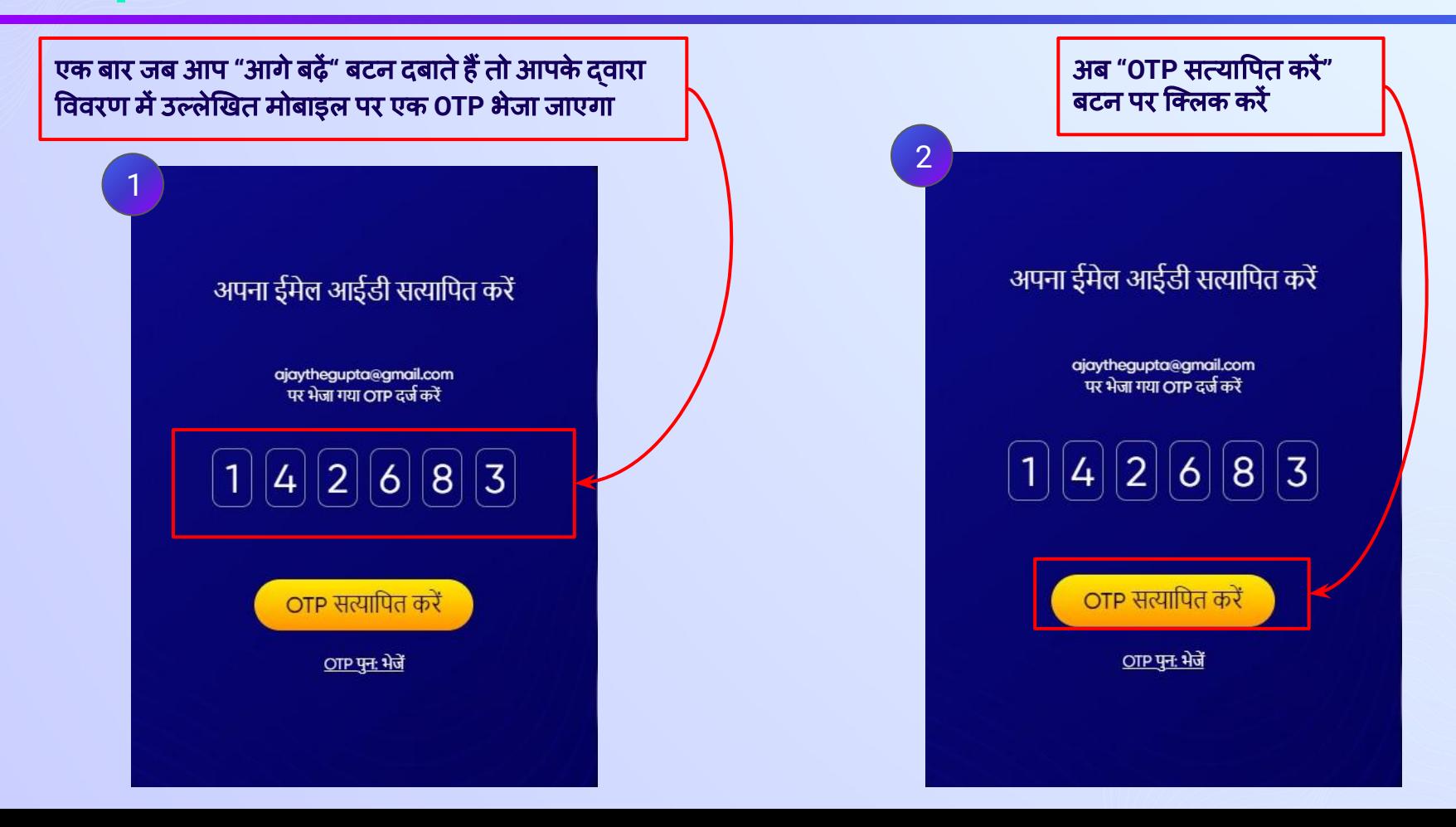

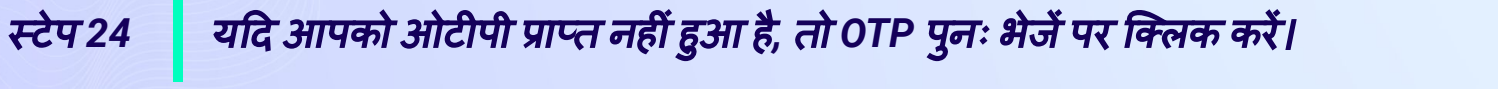

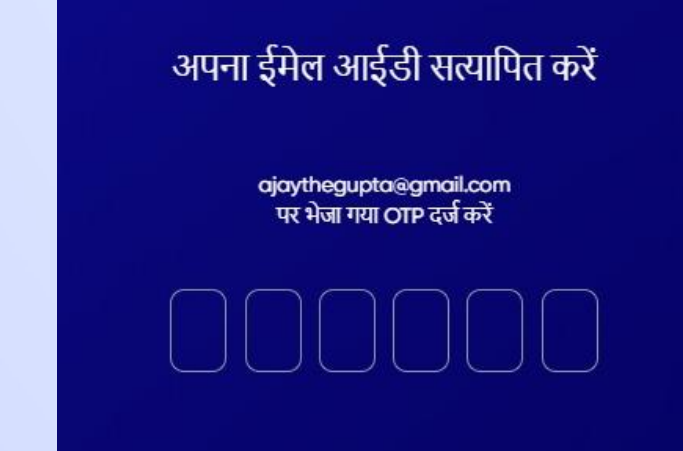

OTP सत्यापित करें

OTP पुन: भेजें

 $\bullet$ 

यǑद आपको ओटीपी प्राप्त नहींहुआ है**,** तो **OTP**  पुनः भेजेंपर िक्लक करें

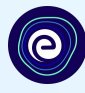

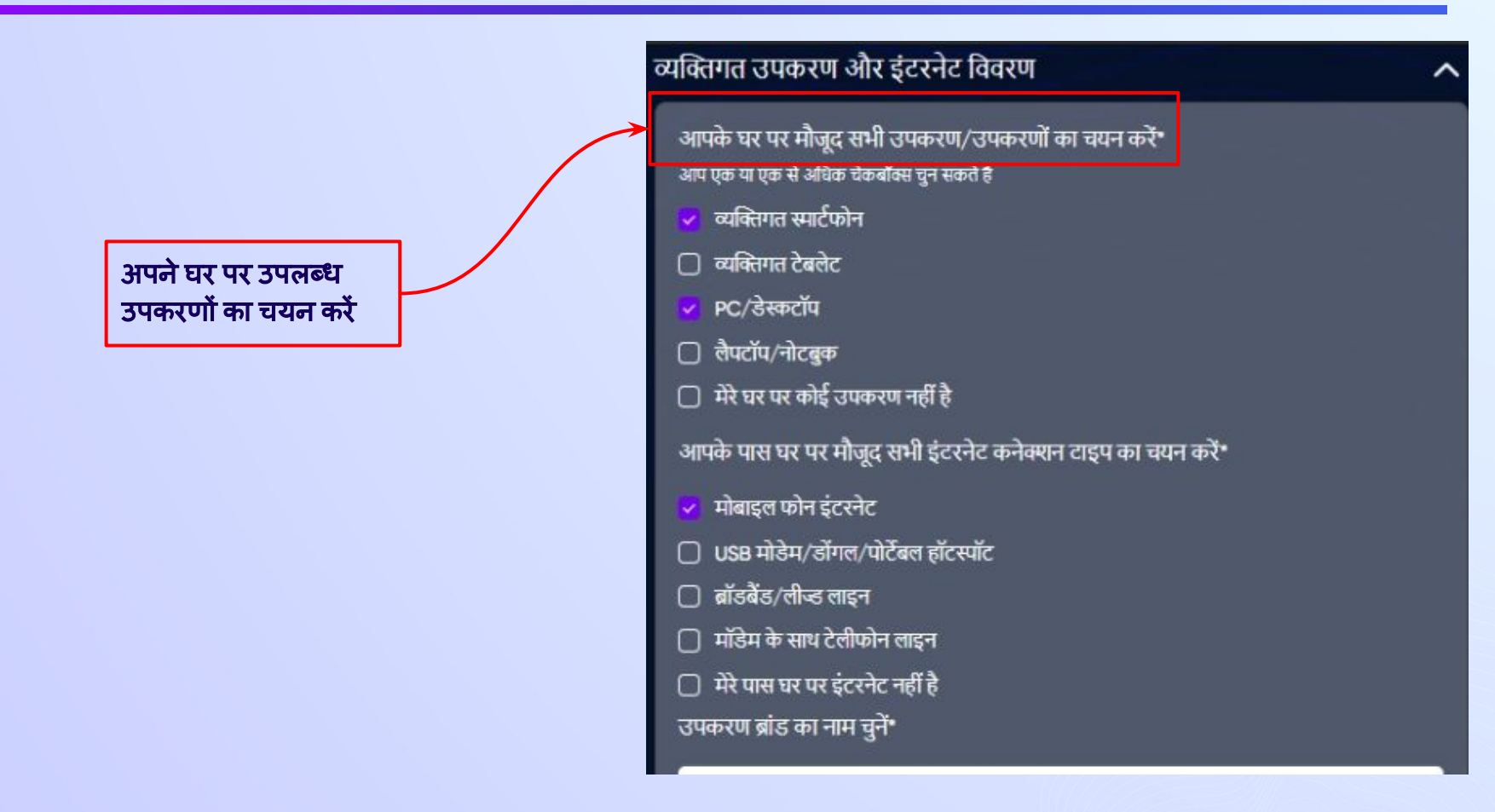

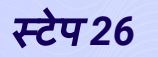

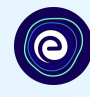

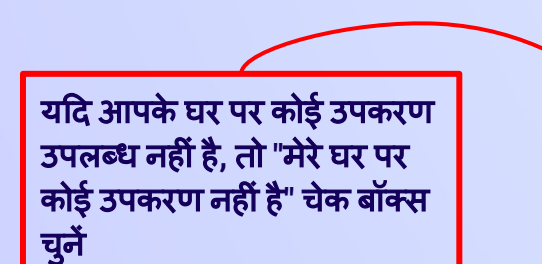

#### व्यक्तिगत उपकरण और इंटरनेट विवरण

आपके घर पर मौजूद सभी उपकरण/उपकरणों का चयन करें\* आप एक या एक से अधिक चेकबॉक्स चुन सकते है

व्यक्तिगत स्मार्टफोन

- **□ व्यक्तिगत टेबलेट**
- PC/डेस्कटॉप

लैपटॉप/नोटबुक

□ मेरे घर पर कोई उपकरण नहीं है

आपके पास घर पर मौजूद सभी इंटरनेट कनेक्शन टाइप का चयन करें\*

- मोबाइल फोन इंटरनेट
- □ USB मोडेम/डोंगल/पोर्टेबल हॉटस्पॉट
- ြ ब्रॉडबैंड/लीज्ड लाइन
- मॉडेम के साथ टेलीफोन लाइन
- मेरे पास घर पर इंटरनेट नहीं है

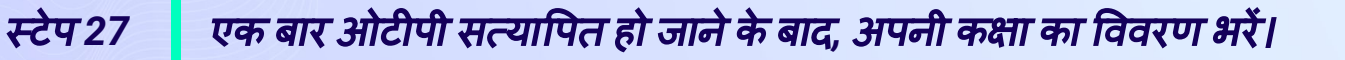

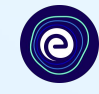

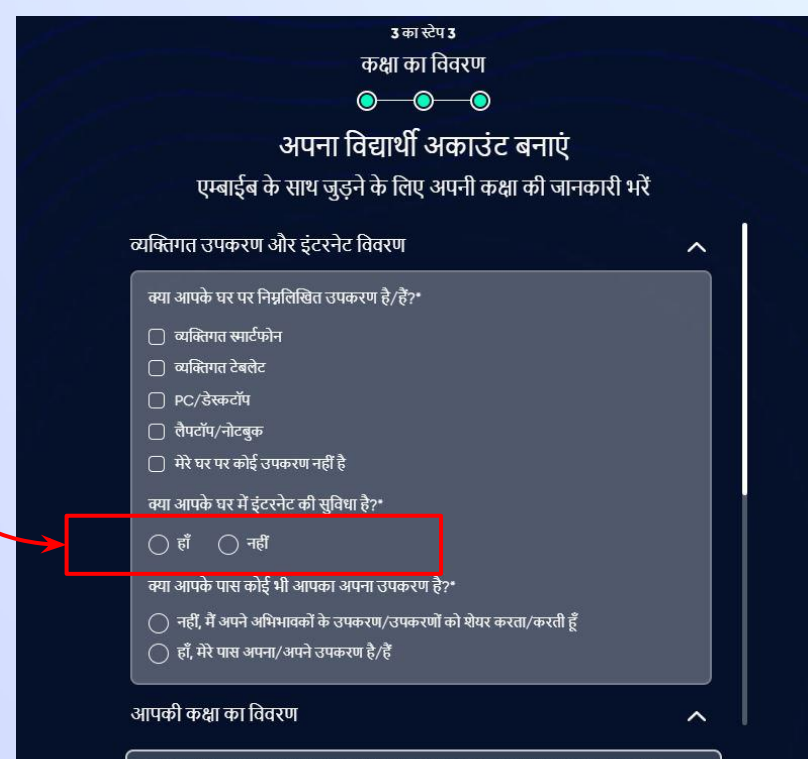

नोट: अपने विवरण को सावधानीपूर्वक भरने से ही आप बेस्ट लर्निंग एक्सपीरियंस प्राप्त कर सकते हैं। इसलिए कृपया सुनिश्चित करें कि आप अपने सभी विवरण सही ढंग से भरें।

आगे बढे

यदि आपके पास घर पर इंटरनेट की सुविधा है, तो कृपया हाँ विकल्प चु<mark>नें</mark> अन्यथा नहींचुनें

#### स्टेप *28* एक बार *OTP* सत्याͪपत हो जानेके बाद*,* अपना व्यिक्तगत और कक्षा ͪववरण भरना।

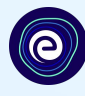

यदि उपर्युक्त में से कोई भी उपकरण केवल आपके द्वारा उपयोग ͩकया जाता हैतो ͩफर **"**हाँ**"** ͪवकल्प चुनेंअन्यथा **"**नहीं**"** चुनें

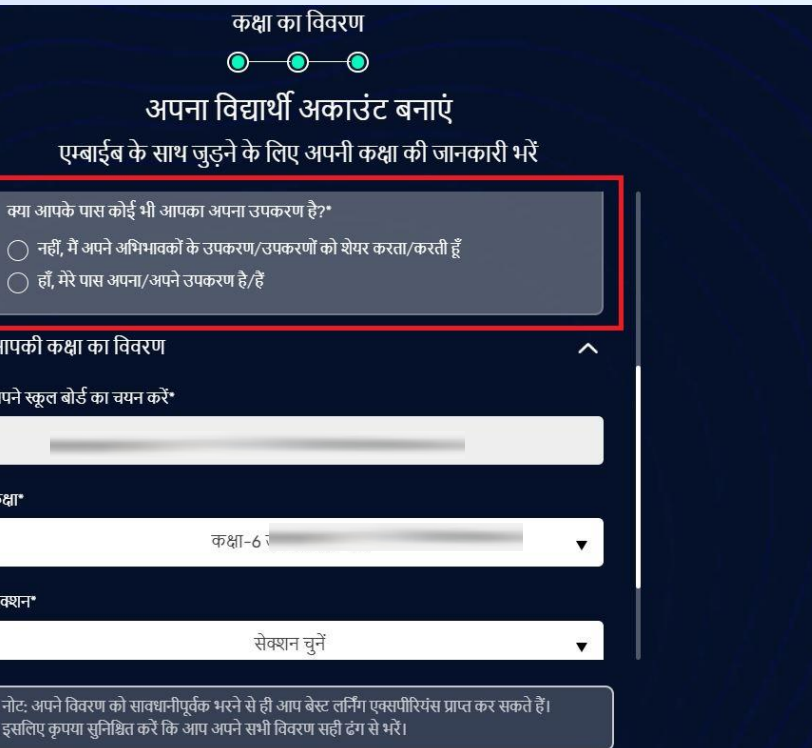

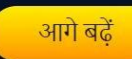

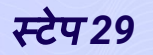

#### स्टेप *29* एक बार ओटीपी सत्याͪपत हो जानेके बाद*,* अपनी कक्षा का ͪववरण भरें।

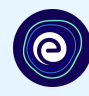

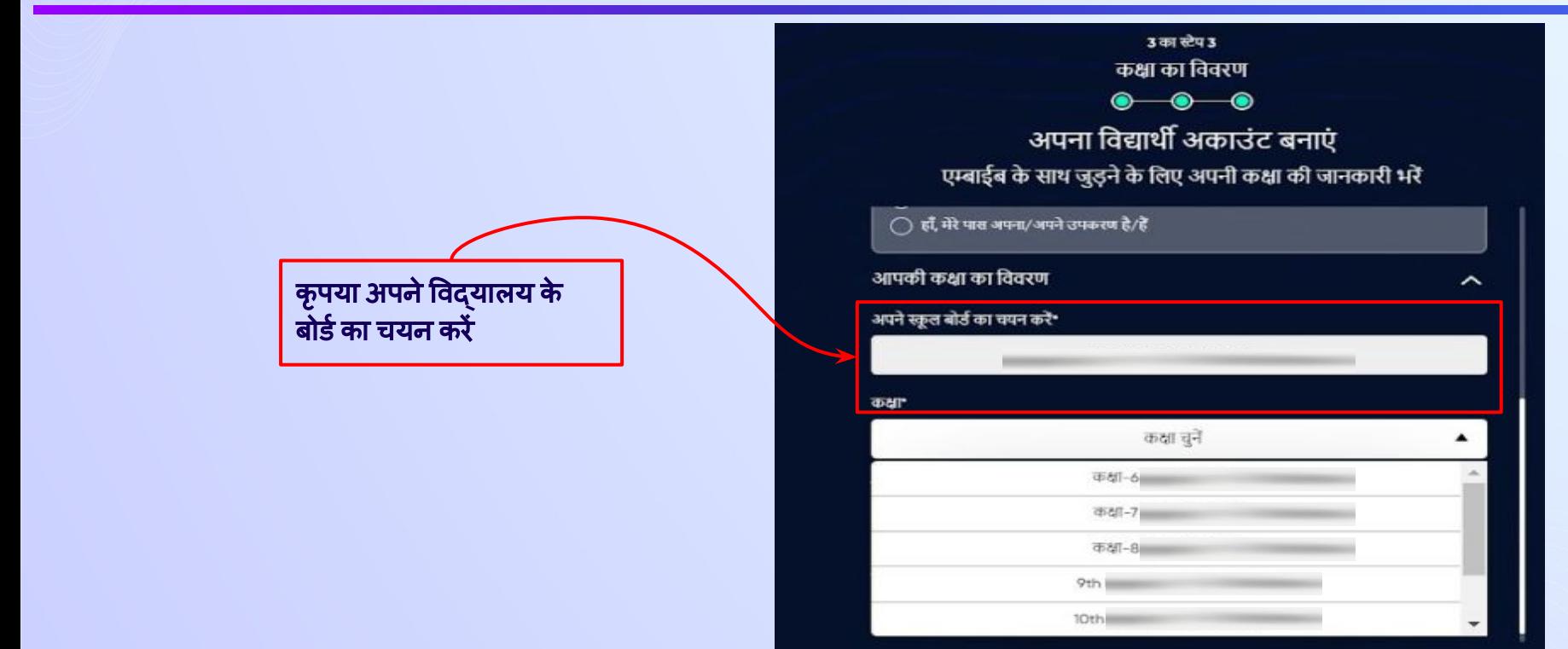

नोट: अपने विवरण को सावधानीपूर्वक भरने से ही आप बेस्ट लर्निंग एक्सपीरियंस प्राप्त कर सकते हैं। इसलिए कृपया सुनिश्चित करें कि आप अपने सभी विवरण सही ढंग से भरें।

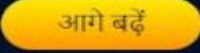

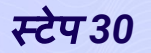

#### स्टेप *30* एक बार ओटीपी सत्याͪपत हो जानेके बाद*,* अपनी कक्षा का ͪववरण भरें।

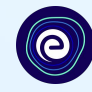

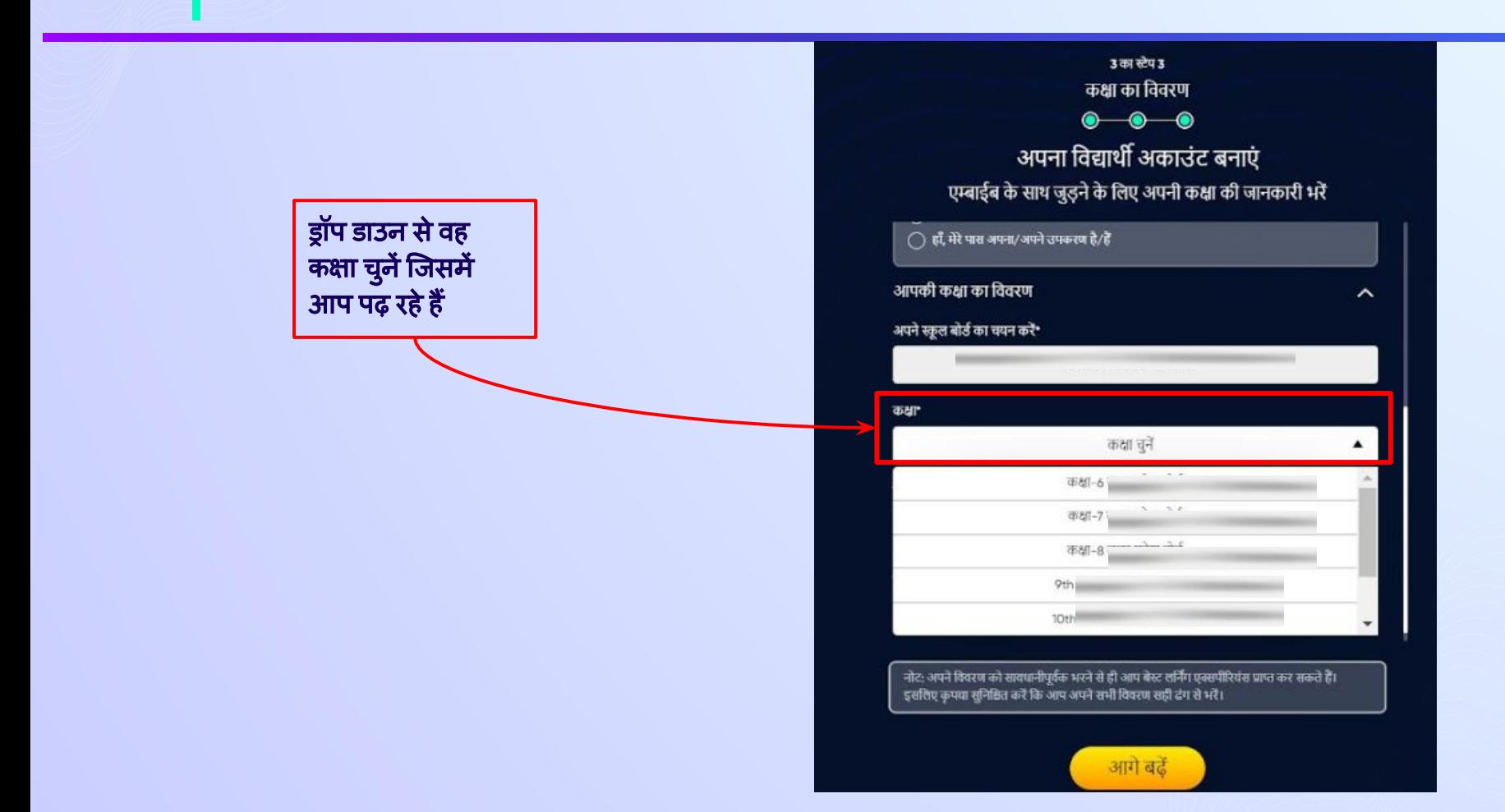

![](_page_34_Picture_0.jpeg)

![](_page_34_Figure_2.jpeg)

 $\bullet$ 

स्टेप *32* एक बार *OTP* सत्याͪपत हो जानेके बाद*,* अपनी कक्षा का ͪववरण भरें।

![](_page_35_Picture_1.jpeg)

ड्रॉप डाउन से शिक्षा का माध्यम चुनें। यदि शिक्षा का एक ही माध्यम है तो वह उसे स्वतः ग्रहण कर लेगा

![](_page_35_Picture_3.jpeg)

स्टेप *33* एक बार *OTP* सत्याͪपत हो जानेके बाद*,* अपनी कक्षा का ͪववरण भरें।

![](_page_36_Picture_1.jpeg)

![](_page_36_Figure_2.jpeg)

### आप छात्र ऐप पर लैंड करेंगे

![](_page_37_Picture_1.jpeg)

![](_page_37_Figure_2.jpeg)

## **EMBIBE** प्लेटफॉमर्भको अपनानेके ͧलए स्टेप**-**बाई**-**स्टेप लॉͬगन प्रͩक्रिया

![](_page_39_Picture_0.jpeg)

![](_page_39_Picture_1.jpeg)

![](_page_39_Figure_2.jpeg)

![](_page_40_Figure_1.jpeg)

Google offered in: हिन्दी वाश्ला छुट्या मराठी தமிழ் गुरुराती ಕನ್ನಡ മലയാളം ਪੰਜਾਬੀ

![](_page_41_Picture_0.jpeg)

![](_page_42_Picture_0.jpeg)

![](_page_42_Picture_1.jpeg)

![](_page_42_Figure_2.jpeg)

![](_page_43_Picture_0.jpeg)

![](_page_43_Picture_1.jpeg)

![](_page_43_Figure_2.jpeg)

![](_page_44_Picture_0.jpeg)

![](_page_44_Figure_2.jpeg)

![](_page_44_Figure_3.jpeg)

![](_page_45_Picture_0.jpeg)

![](_page_45_Picture_2.jpeg)

![](_page_45_Picture_3.jpeg)

![](_page_46_Picture_0.jpeg)

![](_page_46_Picture_1.jpeg)

![](_page_46_Figure_2.jpeg)

## **EMBIBE** स्टू डेंट ऐप को स्टेप**-**बाई**-**स्टेप डाउनलोड करनेकी प्रक्रिया

### स्टेप *1-4* स्टू डेंट ऐप को स्टेप*-*बाई*-*स्टेप डाउनलोड करनेकी प्रͩक्रिया

![](_page_48_Picture_1.jpeg)

![](_page_48_Figure_2.jpeg)

![](_page_48_Picture_4.jpeg)

![](_page_48_Picture_6.jpeg)

प्लेस्टोर मेंजाएं **Embibe** ऐप सचर्भकरें ऐप को अपनेफोन में इंस्टॉल और डाउनलोड करने के लिए क्लिक करें

![](_page_48_Picture_8.jpeg)

ऐप खोलेंऔर लॉग इन पर िक्लक करें

#### स्टेप *5-8* स्टू डेंट ऐप को स्टेप*-*बाई*-*स्टेप डाउनलोड करनेकी प्रͩक्रिया

![](_page_49_Picture_1.jpeg)

![](_page_49_Picture_2.jpeg)

ऑप्ट इन करें

![](_page_50_Picture_0.jpeg)

- आपकी संदभर्भपुस्तकों के साथ संरेͨखत वीͫडयो**-**आधाǐरत ͧशक्षा
- **●** स्वाͧमत्व वालेउच्च**-**ǐरज़ॉल्यूशन **3D**  एनिमेटेड एक्सप्लेनेर वीडियो
- **●** मंच पर **25K+** फीचर वीͫडयो लǓनर्निंग को बढ़ानेके ͧलए **YouTube** सेक्यूरेट ͩकए गए
- **● 9K+** स्वाͧमत्व वालेवीͫडयो
- **●** अनुकू ली **AI-**संचाͧलत अßयास
- **●** लोकͪप्रय पुस्तकों सेअßयास करें
- **●** ͪपछलेवषर्भके प्रश्नों का अßयास करें
- **● 2.5M** सेअͬधक प्रश्न बनाए गए
- **●** अध्याय**,** ͪवषय**,** और पूणर्भ परीक्षण
- **●** ͪपछलेवषर्षों के प्रश्नपत्रों का प्रयास करें
- **●** अपना खुद का टेस्ट बनाएं।
- **54K से अधिक पूर्व निर्धारित** परीक्षण
- **●** ज्ञान अंतराल का आकलन करनेके ͧलए **diagnostic** परीक्षण का लाभ उठाना
- **●** सीखनेकी गǓत केआधार पर स्कोर में सुधार की भͪवष्यवाणी करना
- **●** एक व्यिक्तगत उपलिÞध यात्रा बनाना
- **●** छात्रों को उनकी यात्रा शुǾ करनेके ͧलए प्रेǐरत करना और प्रगǓत की ओर लौटना